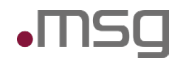

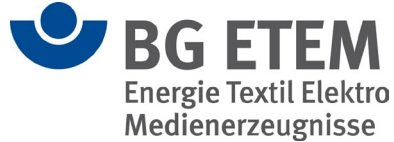

# BG ETEM Intranet Präventionswerkzeuge FAQ

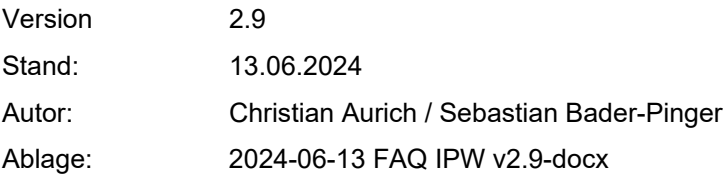

### Versionshistorie

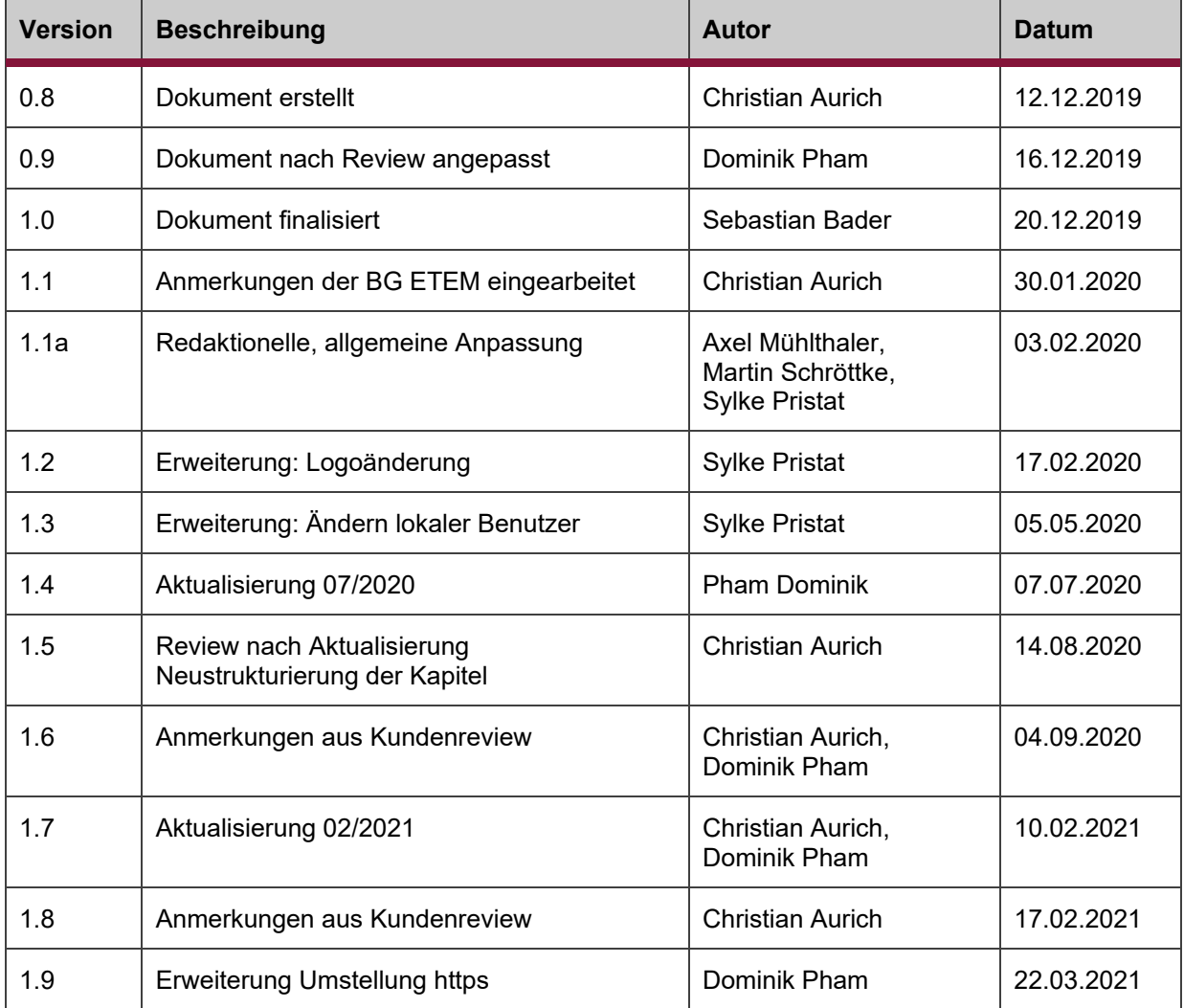

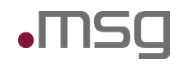

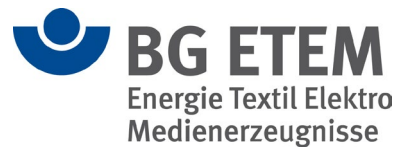

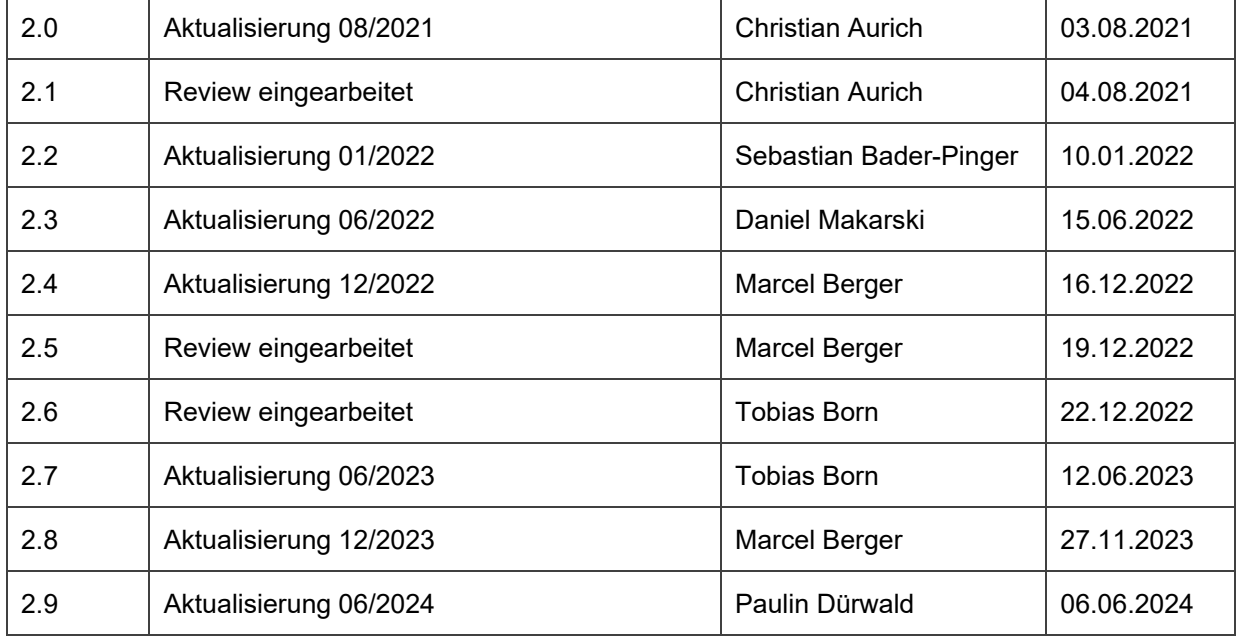

### Review

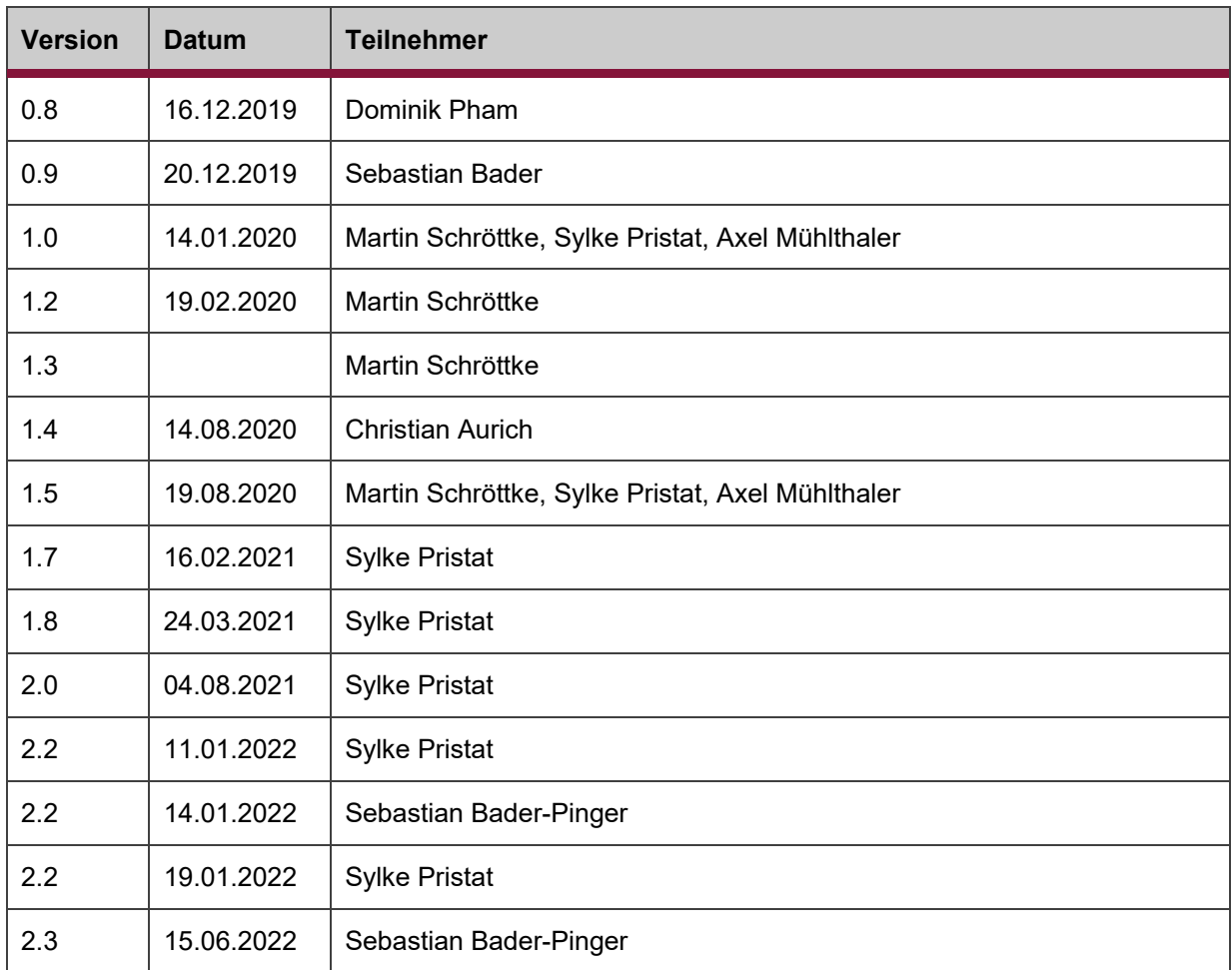

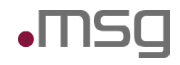

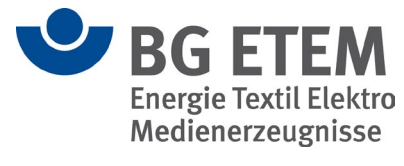

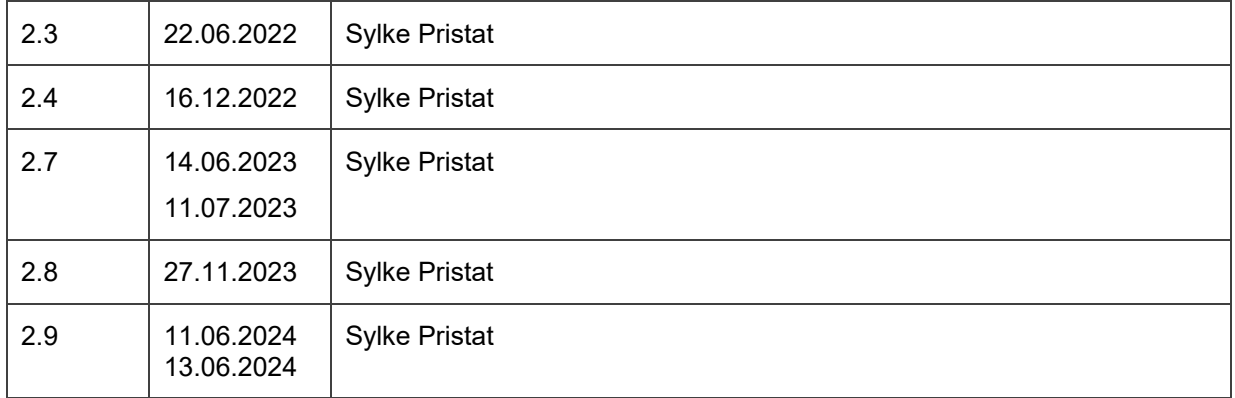

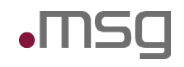

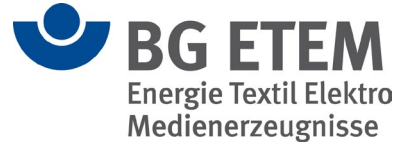

## <span id="page-3-0"></span>**Inhaltsverzeichnis**

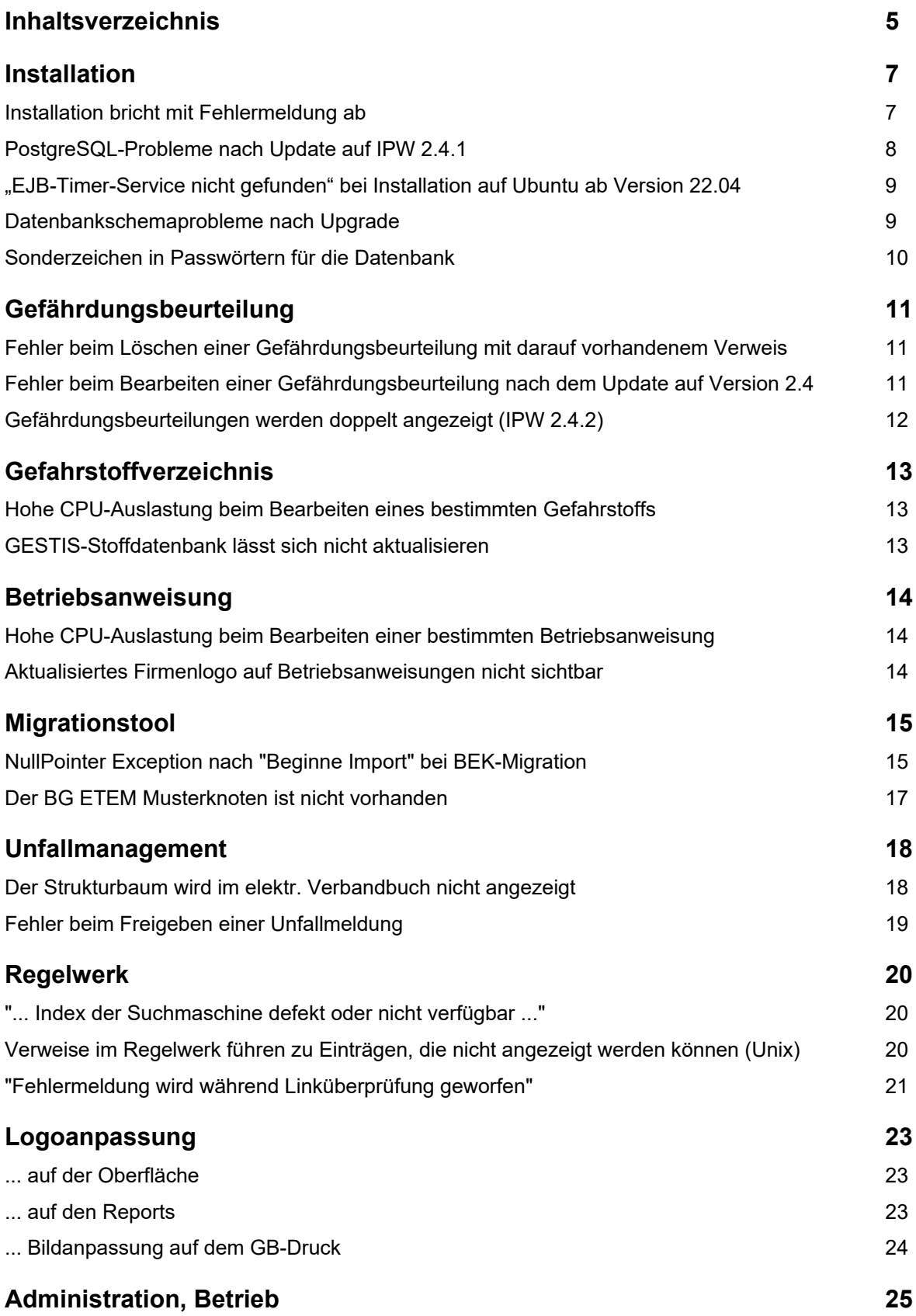

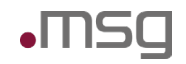

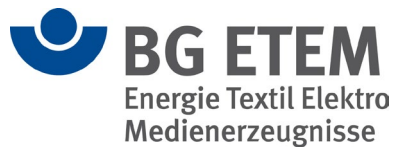

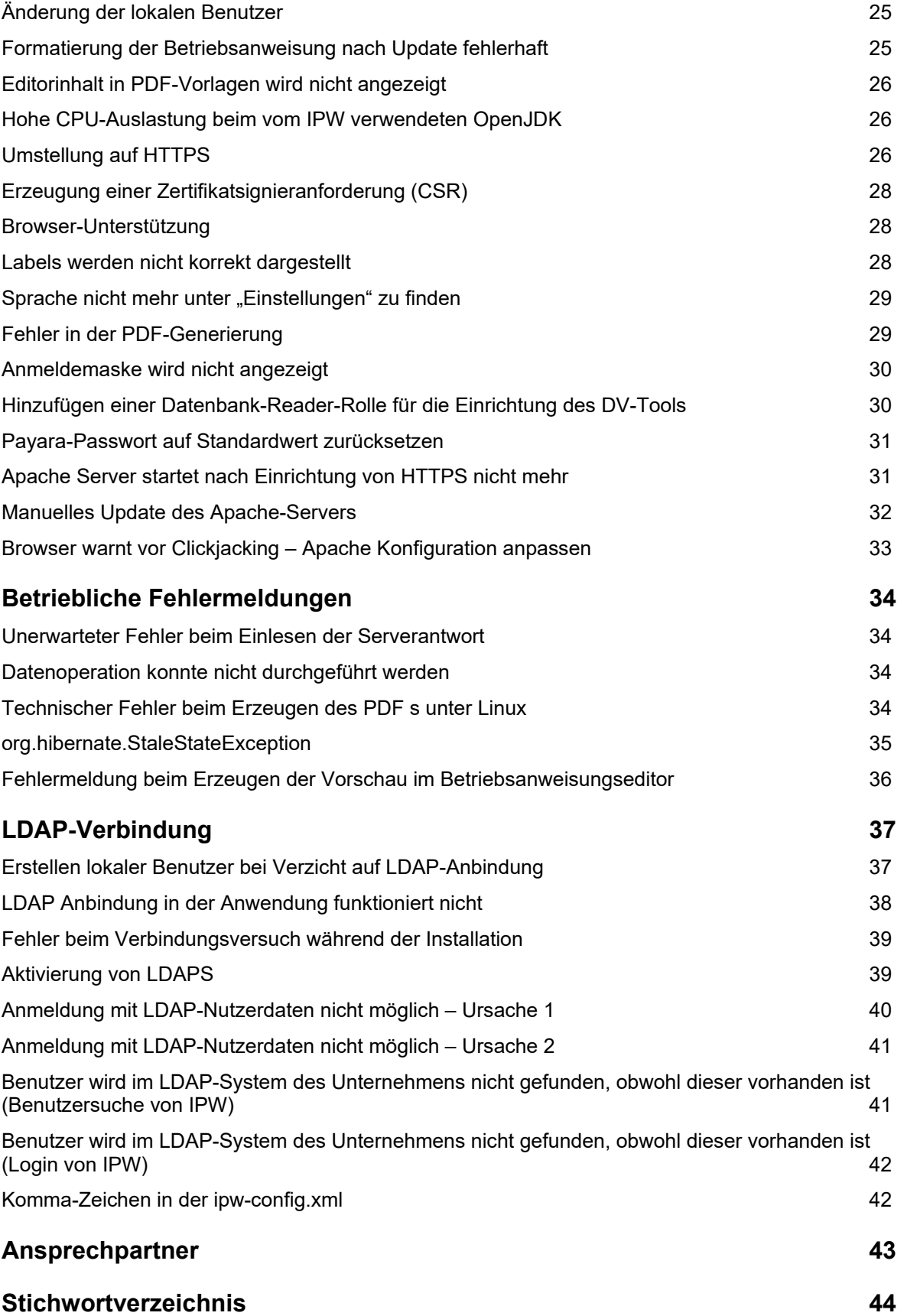

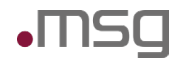

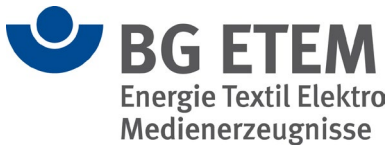

## <span id="page-5-0"></span>**Installation**

### <span id="page-5-1"></span>**Installation bricht mit Fehlermeldung ab**

#### **PROBLEM**

Während der Installation erscheint folgender Fehler:

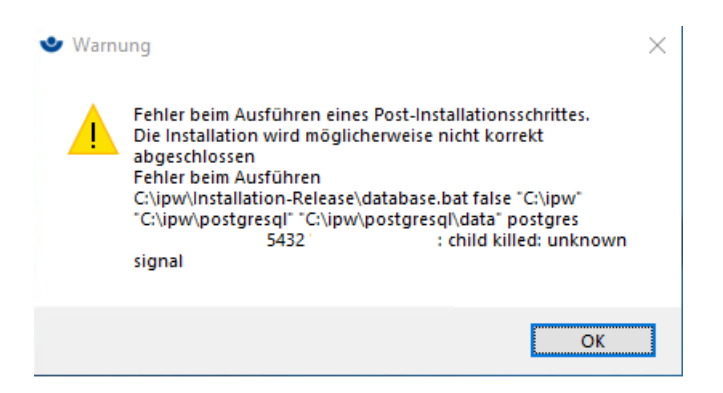

#### **URSACHE**

Der Apache Webserver und die PostgreSQL Datenbank werden von der Installationsroutine installiert, brauchen aber zur Laufzeit auf der Plattform Windows Bibliotheken von Microsoft (siehe Tabelle unten). Diese wurden vorab nicht gemäß Installationsanleitung bereitgestellt.

#### **LÖSUNG**

Bitte überprüfen Sie, ob die unten genannten Windows Bibliotheken, bzw. eine neuere Version dieser Bibliotheken, bereits installiert sind. Gegebenenfalls müssen beide Versionen vor der Installation der Intranet Präventionswerkzeuge installiert werden.

Die benötigten Bibliotheken und die entsprechenden Download-Links entnehmen Sie bitte der folgenden Tabelle:

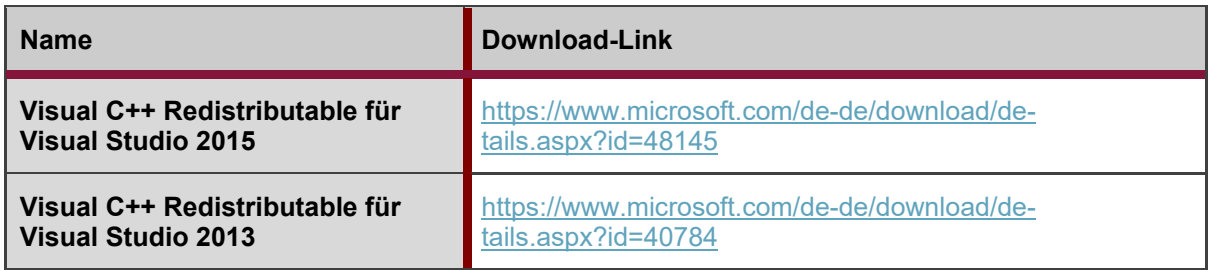

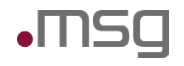

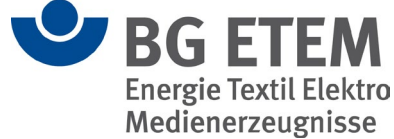

### <span id="page-6-0"></span>**PostgreSQL-Probleme nach Update auf IPW 2.4.1**

#### **PROBLEM**

Nach dem Durchführen des 2.4.1-Updates auf einer bestehenden 2.4.0-Installation, ist ein Login nicht mehr möglich. Es erscheint folgende Fehlermeldung: "Datenbankoperation konnte nicht durchgeführt werden". In der ipw-install.log wird folgender Output generiert:

#### Unter Linux:

*psql: error: konnte nicht mit dem Server verbinden: Datei oder Verzeichnis nicht gefunden Läuft der Server lokal und akzeptiert er Verbindungen auf dem Unix-Domain-Socket »/var/run/postgresql/.s.PGSQL.5432«?*

#### Unter Windows:

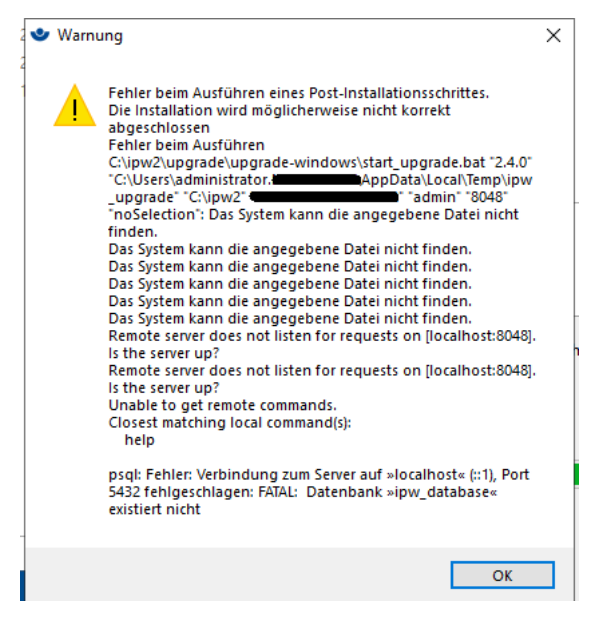

#### **URSACHE**

Bei der Ausführung des 2.4.1-Installers kann es zu Problemen mit PSQL-kommen, sofern noch weitere PSQL-Instanzen auf dem System laufen bzw. installiert sind. Vermutlich hat der Installer auf die anderen Instanzen zugegriffen, nicht jedoch auf das für IPW-relevante PostgreSQL.

#### **LÖSUNG**

Falls ein Backup des Systems erstellt wurde, empfiehlt sich ein Zurücksetzen, um einen erneuten Updateversuch zu unternehmen. Nach dem Zurücksetzen sollte das System auf weitere PSQL-Instanzen hin untersucht werden. Zur Überprüfung kann beispielsweise der Taskmanager herangezogen werden. Falls weitere PSQL-Instanzen laufen sollten, empfiehlt es sich, diese zu stoppen. Sofern diese nicht gebraucht werden, empfiehlt sich jedoch die komplette Deinstallation der entsprechenden Instanz. Auf Linux kann u.a. mit folgenden Befehlen geprüft werden, welche PSQL-Instanzen installiert sind bzw. laufen:

- systemctl list-units --type=service --all | grep postgres
- find / -name 'postgres'
- lsof -i -P -n | grep LISTEN

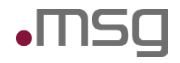

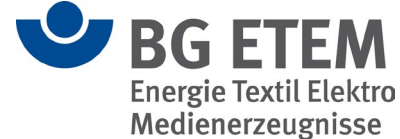

Nachdem die nicht mehr benötigten Instanzen entfernt/gestoppt wurden, kann ein erneuter Upgradeversuch unternommen werden. Schlägt dieser erneut fehl, empfiehlt sich eine komplette Neuinstallation der 2.4.1 mit anschließender Migration der Bestandsdaten aus dem alten Verzeichnis. Hierzu kann eine Migrationsanleitung herangezogen werden.

### <span id="page-7-0"></span>**"EJB-Timer-Service nicht gefunden" bei Installation auf Ubuntu ab Version 22.04**

#### **PROBLEM**

Während der Erstinstallation von Intranet Präventionswerkzeuge auf einer neueren Version von Ubuntu (ab 22.04) kann es in bestimmten Fällen zu einem Installationsabbruch kommen, welcher durch den Fehler "EJB-Timer-Service nicht gefunden" ausgelöst wird.

#### **URSACHE**

Der Fehler wird durch die Installation und Konfiguration des Payara-Servers für Intranet Präventionswerkzeuge ausgelöst.

#### **LÖSUNG**

Der fehlende Service kann von einer funktionierenden Installation von Intranet-Präventionswerkzeuge wiederhergestellt werden. Dazu muss folgendes Verzeichnis der funktionierenden Installation in die nicht-funktionierende Installation kopiert werden. Anschließend muss der IPW-Payara-Service neu gestartet werden:

```
<Installationsverzeichnis IPW>/ipw/gf.domains/ipw-domain/applications/ejb-
timer-service-app
```
Sollte keine funktionierende Installation zur Verfügung stehen, kann sich an den Support gewendet werden (siehe Punkt "Ansprechpartner").

### <span id="page-7-1"></span>**Datenbankschemaprobleme nach Upgrade**

#### **PROBLEM**

Nach dem Upgrade der "Intranet-Präventionswerkzeuge" treten in der Benutzeroberfläche Fehler auf, wie zum Beispiel "Aktualisierung der Entität nicht möglich".

#### **URSACHE**

Es gab einen technischen Fehler bei der Einspielung des Datenbankschemas für die neue Version. Dadurch ist der Zustand der Datenbank nicht mehr konsistent, was zu den genannten Fehlern führt.

#### **LÖSUNG**

Die fehlenden Anpassungen des Datenbankschemas müssen manuell durch SQL-Skripte eingespielt werden. Bitte wenden Sie sich hierfür an den Support (siehe Punkt "Ansprechpartner").

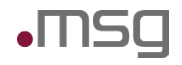

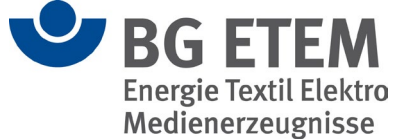

### <span id="page-8-0"></span>**Sonderzeichen in Passwörtern für die Datenbank**

#### **PROBLEM**

Während der Installation kommt es zu einem Abbruch zum Zeitpunkt der Einrichtung der Datenbank. In der Datei *ipw-install.log* werden Fehler bei der Ausführung der Skripte database.<sh|bat> oder setupdb.<sh|bat> angezeigt.

#### **URSACHE**

Eine mögliche Ursache könnten verwendete Passwörter sein, die in der Installationsoberfläche angegeben wurden. Diese können Sonderzeichen enthalten, welche von den Skripten nicht richtig interpretiert werden können.

#### **LÖSUNG**

Führen Sie die Installation erneut durch und achten Sie bei der Eingabe der Passwörter darauf, dass keine ungültigen Zeichen eingegeben werden. Ungültige Zeichen können folgende sein:

 $| \delta$  ; < > ( )  $\delta$   $\searrow$   $\langle$   $|$ 

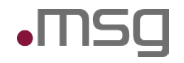

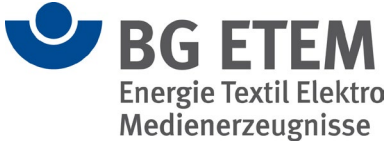

## <span id="page-9-0"></span>**Gefährdungsbeurteilung**

### <span id="page-9-1"></span>**Fehler beim Löschen einer Gefährdungsbeurteilung mit darauf vorhandenem Verweis**

#### **PROBLEM**

Beim Löschen einer Gefährdungsbeurteilung erscheint die Fehlermeldung mit dem Text: *"Entschuldigung, es ist ein Fehler aufgetreten. Beschreibung: Die Gefährdungsbeurteilung kann nicht gelöscht werden, da mindestens ein anderes Dokument auf diese Gefährdungsbeurteilung verweist"*.

#### **URSACHE**

In der Datenbank sind Verweise vorhanden, die auf diese Gefährdungsbeurteilung zeigen, weshalb das Löschen nicht möglich ist.

#### **LÖSUNG**

Sie können die Verweise direkt über die Datenbank löschen. Um eine Datenbank Shell öffnen zu können, können Sie das Programm "psql" unter <INSTALLDIR>\postgresql\bin verwenden. Die zu löschende Gefährdungsbeurteilung muss einen einzigartigen Namen haben, damit die richtigen Verweise gelöscht werden. Die Datenbank heißt "ipw\_database" und die folgende SQL Query muss ausgeführt werden. Ersetzen Sie dabei titel mit dem einzigartigen Namen der zu löschenden Gefährdungsbeurteilung.

• DELETE FROM vw\_verweis WHERE zielgefaehrdungsbeurteilung\_id = (SELECT id FROM gb gefaehrdungsbeurteilung WHERE titel =  $\int t \, dt \, dt'$ );

### <span id="page-9-2"></span>**Fehler beim Bearbeiten einer Gefährdungsbeurteilung nach dem Update auf Version 2.4**

#### **PROBLEM**

Beim Bearbeiten einer Gefährdungsbeurteilung erscheint die Fehlermeldung *"Entschuldigung, es ist ein Fehler aufgetreten. Beschreibung: Beim Lesen oder Speichern Ihrer Daten ist ein Fehler aufgetreten. Bitte versuchen Sie es noch einmal. Falls der Fehler weiterhin auftritt, wenden Sie sich bitte an Ihren Administrator."*

Die Gefährdungsbeurteilung lässt sich nicht Bearbeiten. Zusätzlich erscheint in den Logs unter <INSTALLATIONS\_PFAD>\ipw\gf.domains\ipw-domain\logs der Fehler "Relation »gb\_risikobeurteilung« existiert nicht ".

#### **URSACHE**

Beim Update auf die Version 2.4 ist ein Fehler aufgetreten, da der Datenbanknutzer "ipw-owner" nicht authentifiziert werden konnte. Die Update-Skripte der Datenbank wurden nicht ausgeführt.

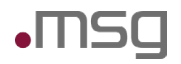

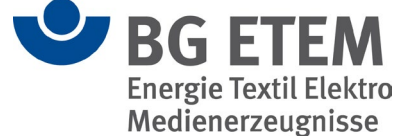

#### **LÖSUNG**

Die Update-Skripte können manuell ausgeführt werden. Öffnen Sie eine Kommandozeile und navigieren Sie nach <INSTAL\_PATH>\postgresql\bin. Führen Sie nun folgende Befehle aus und geben anschließend das zugehörige Passwort an. Diese Befehle müssen für jedes der Skripte wiederholt werden.

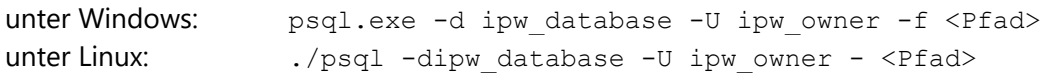

Die Updatescripte können per Mail angefordert werden.

- **[mub@bgetem.de](mailto:mub@bgetem.de)**
- **[support-ipw@msg-systems.com](mailto:support-ipw@msg-systems.com)**

### <span id="page-10-0"></span>**Gefährdungsbeurteilungen werden doppelt angezeigt (IPW 2.4.2)**

#### **PROBLEM**

In der Version 2.4.2 von Intranet Präventionswerkzeuge werden Gefährdungsbeurteilungen nach der Bearbeitung in manchen Situationen doppelt im Strukturbaum angezeigt. Hat eine Gefährdungsbeurteilung Aufgaben, werden diese doppelt auf der Startseite, z. B. bei "Meine Aufgaben", angezeigt.

#### **URSACHE**

Die Ursache ist ein Programmfehler, welcher im Release 2.4.2 entstanden ist.

#### **LÖSUNG**

Es gibt eine Fehlerbehebung für die Version 2.4.2, welche in Form eines Patches auf der betroffenen Installation von Intranet Präventionswerkzeuge ausgeführt werden kann. Dieser Patch kann durch den Support bereitgestellt werden (siehe Punkt "Ansprechpartner"). Eine weitere Lösung ist das Upgrade auf die Version 3.0 von Intranet Präventionswerkzeuge.

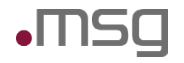

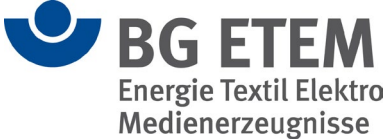

## <span id="page-11-0"></span>**Gefahrstoffverzeichnis**

### <span id="page-11-1"></span>**Hohe CPU-Auslastung beim Bearbeiten eines bestimmten Gefahrstoffs**

#### **PROBLEM**

Das Bearbeiten eines bestimmten Gefahrstoffs sorgt für eine hohe CPU-Auslastung des Servers. Die Anwendung funktioniert nicht mehr. Anwendung funktioniert wieder nach dem Neustart des Payara-Service.

#### **URSACHE**

Verantwortlicher und der letzte Bearbeiter des Gefahrstoffes sind identisch.

#### **LÖSUNG**

Der Gefahrstoff muss über die Datenbank gelöscht und anschließend neu in der Anwendung hinzugefügt werden. Um eine Datenbank Shell öffnen zu können, können Sie das Programm "psql" unter <INSTALLDIR>\postgresql\bin verwenden. Die Datenbank heißt "ipw\_database" und die folgende SQL Query muss ausgeführt werden. Ersetzen Sie dabei bezeichnung mit dem Namen des fehlerhaften Gefahrstoffs.

• DELETE FROM gv gefahrstoff WHERE bezeichnung = , bezeichnung';

### <span id="page-11-2"></span>**GESTIS-Stoffdatenbank lässt sich nicht aktualisieren**

#### **PROBLEM**

Bei der Aktualisierung der GESTIS-Stoffdatenbank über den Menüpunkt "Verwaltung" tritt ein Fehler auf:

×

Entschuldigung, es ist ein Fehler aufgetreten. Beschreibung: Bei Ihrer letzten Aktion ist ein technischer Fehler aufgetreten. Bitte wenden Sie sich an Ihren Administrator.

#### **URSACHE**

In der GESTIS-Indexdatei, die von der Seite der DGUV heruntergeladen wird, wurden die Datenformate verändert. Dadurch kann die Indexdatei nun nicht mehr von "Intranet-Präventionswerkzeuge" eingelesen werden.

#### **LÖSUNG**

Wenden Sie sich an den Support [\(msg.support-ipw@msg.group\)](mailto:msg.support-ipw@msg.group), um eine angepasste Anwendung (ipw.ear) zu erhalten, welche den Import der GESTIS-Indexdatei wieder ermöglicht.

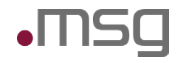

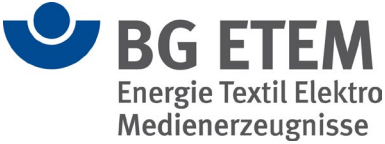

## <span id="page-12-0"></span>**Betriebsanweisung**

### <span id="page-12-1"></span>**Hohe CPU-Auslastung beim Bearbeiten einer bestimmten Betriebsanweisung**

#### **PROBLEM**

Das Bearbeiten einer bestimmten Betriebsanweisung sorgt für eine hohe CPU-Auslastung des Servers. Die Anwendung funktioniert nicht mehr. Diese funktioniert wieder nach dem Neustart des Payara-Services.

#### **LÖSUNG**

Die Betriebsanweisung muss über die Datenbank gelöscht und anschließend neu in der Anwendung hinzugefügt werden. Um eine Datenbank Shell öffnen zu können, können Sie das Programm "psql" unter <INSTALLDIR>\postgresql\bin verwenden. Die Datenbank heißt "ipw\_database" und die folgende SQL Query muss ausgeführt werden. Ersetzen Sie dabei anzeigename mit dem Namen der fehlerhaften Betriebsanweisung.

• DELETE FROM ba betriebsanweisung WHERE anzeigename = , anzeigename';

### <span id="page-12-2"></span>**Aktualisiertes Firmenlogo auf Betriebsanweisungen nicht sichtbar**

#### **PROBLEM**

Auf einem Ausdruck einer Betriebsanweisung wird noch das alte Firmenlogo angezeigt, obwohl dieses zuvor aktualisiert wurde.

#### **URSACHE**

Freigegebene und veröffentlichte Betriebsanweisungen werden in Intranet-Präventionswerkzeuge nicht automatisch aktualisiert, weshalb die Änderung des Firmenlogos keine Auswirkung zeigt.

#### **LÖSUNG**

Die Betriebsanweisungen müssen zunächst erneut im Betriebsanweisungs-Editor veröffentlicht bzw. freigegeben werden. Dabei wird dann auch die Aktualisierung des Firmenlogos auf den Betriebsanweisungen durchgeführt.

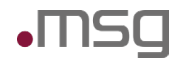

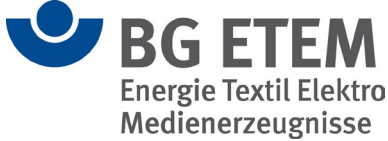

## <span id="page-13-0"></span>**Migrationstool**

### <span id="page-13-1"></span>**NullPointer Exception nach "Beginne Import" bei BEK-Migration**

#### **PROBLEM**

Während des Imports einer BEK-Datei mit dem Migrationstool erscheint in der Konsole eine Fehlermeldung:

**Die csv Datei wird nach folgendem Schema ausgegeben: Typ;Fehlerschl³ssel;Tabellenname;Spaltenname;Schl³sselattribut;Meldung;Inhalt der Zelle Beginne Import Exception in thread "main" javax.ejb.EJBException . . . . Caused by: java.lang.NullPointerException**

#### **URSACHE**

Dieser Fehler wird durch den nicht vorhandenen "systemuser" verursacht, welcher vermutlich im System gelöscht wurde. Zusätzlich muss der "systemuser" der Rolle "Entwickler", die bestimmte Rechte benötigt, zugewiesen werden. Außerdem müssen die Rollen "Autor" und "Leser" mit bestimmten Rechten vorhanden sein.

#### **LÖSUNG**

Zuerst müssen die Rollen wiederhergestellt werden. Die Rollen und deren Rechte lassen sich über die Anwendung unter "Verwaltung" -> "Rollenverwaltung" einfach verwalten.

#### **Entwickler**

- Zugriff auf alle Module
- Notwendige Rechte:
	- o Gefahrstoffverzeichnis bearbeiten
	- o Datensatzverantwortlicher für Gefahrstoff
	- o Etikett drucken
	- o Gefährdungsbeurteilung lesen, bearbeiten
	- o Aufgabe bearbeiten, erledigen
	- o Betriebsanweisung editieren
	- o Aktualisierung und Indexierung starten
	- o Linküberprüfung durchführen
	- o Rollen, Benutzer, Strukturbaum, Sprache verwalten
	- o Lesezeichen an Knoten setzen
	- o Datei hochladen
	- o Medienverzeichnis öffnen, alle Dateien sehen, Dateien bearbeiten
	- o Locks lösen
	- o Auswahllisten verwalten
	- o Alle Unfalldokumentationen einsehen
	- o Unfallmeldungen freigeben, an Gefährdungsbeurteilung anzeigen, verwalten

#### **Autor**

- Zugriff auf alle Module
- Notwendige Rechte:

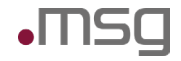

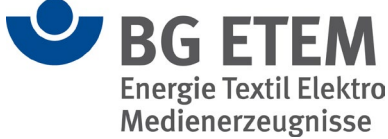

- o Gefahrstoffverzeichnis bearbeiten
- o Datensatzverantwortlicher für Gefahrstoff
- o Etikett drucken
- o Gefährdungsbeurteilung lesen, bearbeiten
- o Aufgabe bearbeiten, erledigen
- o Betriebsanweisung editieren
- o Linküberprüfung durchführen
- o Rollen, Benutzer, Strukturbaum verwalten
- o Benutzerknotenrolle bearbeiten
- o Lesezeichen an Knoten setzen
- o Datei hochladen
- o Medienverzeichnis öffnen, alle Dateien sehen, Dateien bearbeiten
- Auswahllisten verwalten
- Unfallmeldungen an Gefährdungsbeurteilung anzeigen

#### **Leser**

- Zugriff auf alle Module außer dem Medienverzeichnis und Unfallmanagement
- Notwendige Rechte:
	- o Gefährdungsbeurteilung lesen
	- o Unfallmeldungen an Gefährdungsbeurteilung anonym anzeigen

Um den "systemuser" wiederherzustellen, geht man in der Konsole in das Verzeichnis <Installationsverzeichnis>/postgresql/bin und führt folgenden Befehl aus:

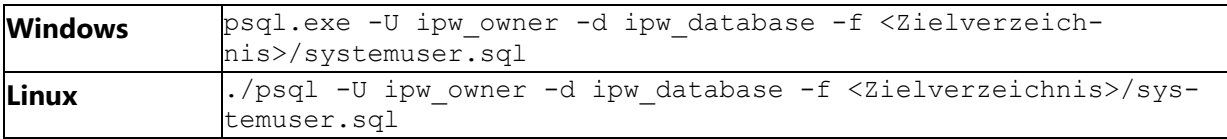

Die Datei systemuser.sql wird mit folgendem Inhalt erstellt:

```
insert into VW_BENUTZER 
(version, vorname, nachname, email, benutzerkennung, letzteProgrammsitua-
tionWiederherstellen, sprache_id) 
values 
(0, 'System', 'System', 'test', 'systemuser', 'NIE', (select id from 
vw sprache where kuerzel='de'));
insert into VW_BENUTZERKNOTENROLLE 
(version, benutzer id, rolle id, strukturbaumknoten id)
values 
(0,
(select id from VW BENUTZER where benutzerkennung = 'systemuser'),
(select id from VW ROLLE where name = 'Entwickler'),
(select id from VW_STRUKTURBAUMKNOTEN where anzeigename = 'root')
);
```
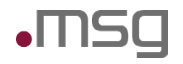

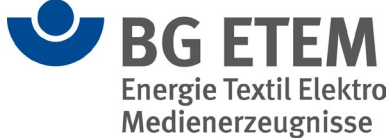

### <span id="page-15-0"></span>**Der BG ETEM Musterknoten ist nicht vorhanden**

#### **PROBLEM**

Nach dem Upgrade bzw. der Installation ist der Knoten mit BG ETEM Musterdateien nicht vorhanden.

#### **URSACHE**

Während des Upgrades/der Installation gab es einen Fehler im Migrationstool, welcher zum Abbruch der Migration des Musterkatalogs führte.

#### **LÖSUNG**

Die Migration des Musterknotens muss manuell durchgeführt werden. Dazu muss in der Kommandozeile in das Verzeichnis <Installationsverzeichnis>/ipw/migration gewechselt werden. Dort liegt eine Datei mit dem Titel "bgetem\_muster.bek". Diese muss mit dem Migrationstool importiert werden. Zuvor muss noch die Datei mit dem Titel "migration.properties", welche im selben Verzeichnis liegt, angepasst werden:

**...**

**# Name des Zielknotens parent\_node\_name=BG ETEM Muster aus "Praxisgerechte Lösungen 4.4"**

**# Pfad zur BEK Datei database\_path=bgetem\_muster.bek** 

**# Import-Schalter benutzer\_gegen\_ldap\_verifizieren=false aufgaben\_ignorieren=true admin\_zuordnung=true** 

Anschließend wird das Migrationstool in der Kommandozeile gestartet (bei x.x.x. wird die Version angegeben):

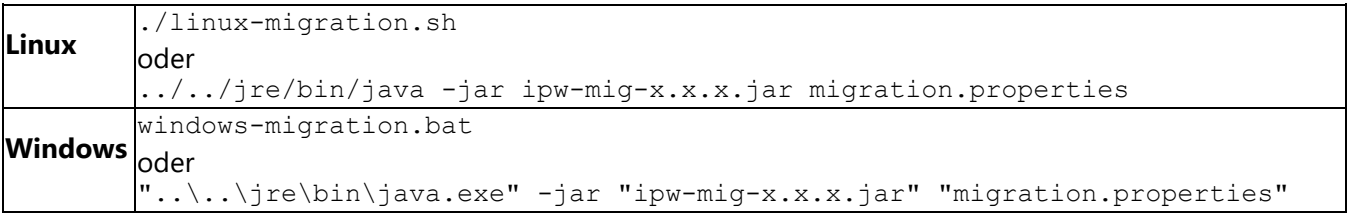

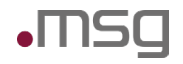

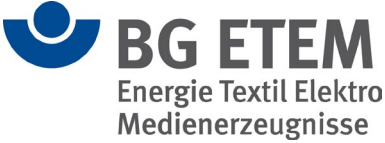

## <span id="page-16-0"></span>**Unfallmanagement**

### <span id="page-16-1"></span>**Der Strukturbaum wird im elektr. Verbandbuch nicht angezeigt**

#### **PROBLEM**

Bei der Erstellung anonymer Verbandbucheinträge unter **Fehler! Linkreferenz ungültig.** wird der Strukturbaum im Schritt "Arbeitsbereich" nicht angezeigt.

#### **URSACHE**

Anonyme Verbandbucheinträge werden unter der Verwendung des Nutzers "systemuser" erstellt. Wird der Strukturbaum nicht angezeigt, dann ist dieser Nutzer nicht im System vorhanden bzw. der Nutzer hat unzureichende Rechte.

#### **LÖSUNG**

Der User muss wiederhergestellt werden und der Rolle "Entwickler" zugewiesen werden. Bitte beachten Sie hierbei den Abschnitt "NullPointer Exception nach "Beginne Import" bei BEK-Migration" im Kapitel 2 "Migrationstool". Um den "systemuser" wiederherzustellen, geht man in der Konsole in das Verzeichnis <Installationsverzeichnis>/postgresql/bin und führt folgenden Befehl aus:

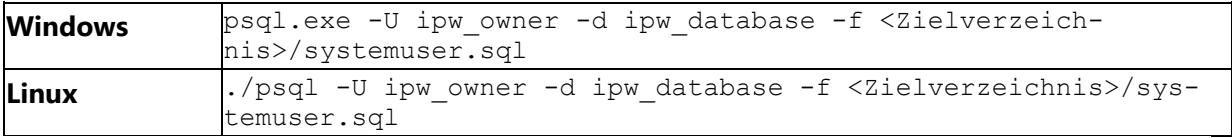

Die Datei systemuser.sql wird mit folgendem Inhalt erstellt.

```
insert into VW_BENUTZER 
(version, vorname, nachname, email, benutzerkennung, letzteProgrammsitua-
tionWiederherstellen, sprache_id) 
values 
(0, 'System', 'System', 'test', 'systemuser', 'NIE', (select id from 
vw sprache where kuerzel='de'));
insert into 
VW_BENUTZERKNOTENROLLE (version, benutzer_id, rolle_id, strukturbaumkno-
ten id)
values 
(0,
(select id from VW_BENUTZER where benutzerkennung = 'systemuser'),
(select id from VW_ROLLE where name = 'Entwickler'),
(select id from VW STRUKTURBAUMKNOTEN where anzeigename = 'root'));
```
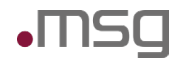

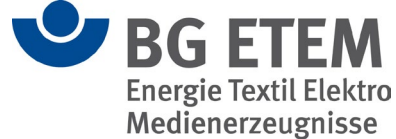

### <span id="page-17-0"></span>**Fehler beim Freigeben einer Unfallmeldung**

#### **PROBLEM**

Bei der Freigabe einer Unfallmeldung erscheint die Fehlermeldung "Entschuldigung, es ist ein Fehler aufgetreten. Beschreibung: Aktualisierung der Entität fehlgeschlagen. ErrorCode: 5007." Die Unfallmeldung lässt sich somit nicht freigeben. Zusätzlich erscheint in den Logs unter <IN-STALLATIONS\_PFAD>\ipw\gf.domains\ipw-domain\logs ein ähnlicher Fehler wie "Versenden der Mail an Empfänger gescheitert".

#### **URSACHE**

Bei der Installation wurde der Mail-Server falsch konfiguriert oder die Konfiguration hat sich mit der Zeit geändert, weshalb bei der Freigabe einer Unfallmeldung keine E-Mail verschickt werden kann und somit der Fehler aufkommt.

#### **LÖSUNG**

In der Konfigurations-Datei **ipw-config.xml** unter **<IPW-Installation>/ipw/konfiguration** muss überprüft werden, ob die Konfiguration des Mail-Servers korrekt ist.

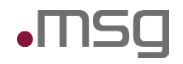

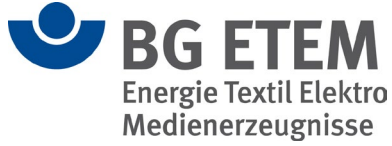

## <span id="page-18-0"></span>**Regelwerk**

### <span id="page-18-1"></span>**"... Index der Suchmaschine defekt oder nicht verfügbar ..."**

#### **PROBLEM**

Bei der Suche im Regelwerk erscheint ein Fehler mit dem Text "... Index der Suchmaschine defekt oder nicht verfügbar ...".

#### **URSACHE**

Die Regelwerksuche ist nicht indexiert.

#### **LÖSUNG**

Die Indexierung kann manuell über den Menüpunkt "Verwaltung" -> "Regelwerk indexieren" erfolgen.

### <span id="page-18-2"></span>**Verweise im Regelwerk führen zu Einträgen, die nicht angezeigt werden können (Unix)**

#### **PROBLEM**

Beim Öffnen eines Regelwerkeintrages über einen HTML-Link im Regelwerk erscheint die Fehlermeldung in der Benutzeroberfläche:

Not Found

The requested URL was not found on this server.

#### **URSACHE**

Die Dateien sind als xyz.htm im Dateisystem abgelegt. In einigen Dateien sind die Links als xyz.HTM eingetragen.

Da Linux Case sensitive ist, findet das System die Datei nicht und es kommt zu der Fehlermeldung.

#### **LÖSUNG**

Loggen Sie sich als root bzw. als ein Benutzer mit sudo-Rechten auf dem Zielsystem ein. Öffnen Sie mit einem Editor die Datei /ETC/APACHE2/SITES-ENABLED/IPW.CONF und fügen Sie die unten hervorgehobenen Zeilen ein:

LoadModule proxy\_module modules/mod\_proxy.so LoadModule proxy http module modules/mod proxy http.so LoadModule headers module modules/mod headers.so LoadModule speling module modules/mod speling.so

<VirtualHost \*:80>

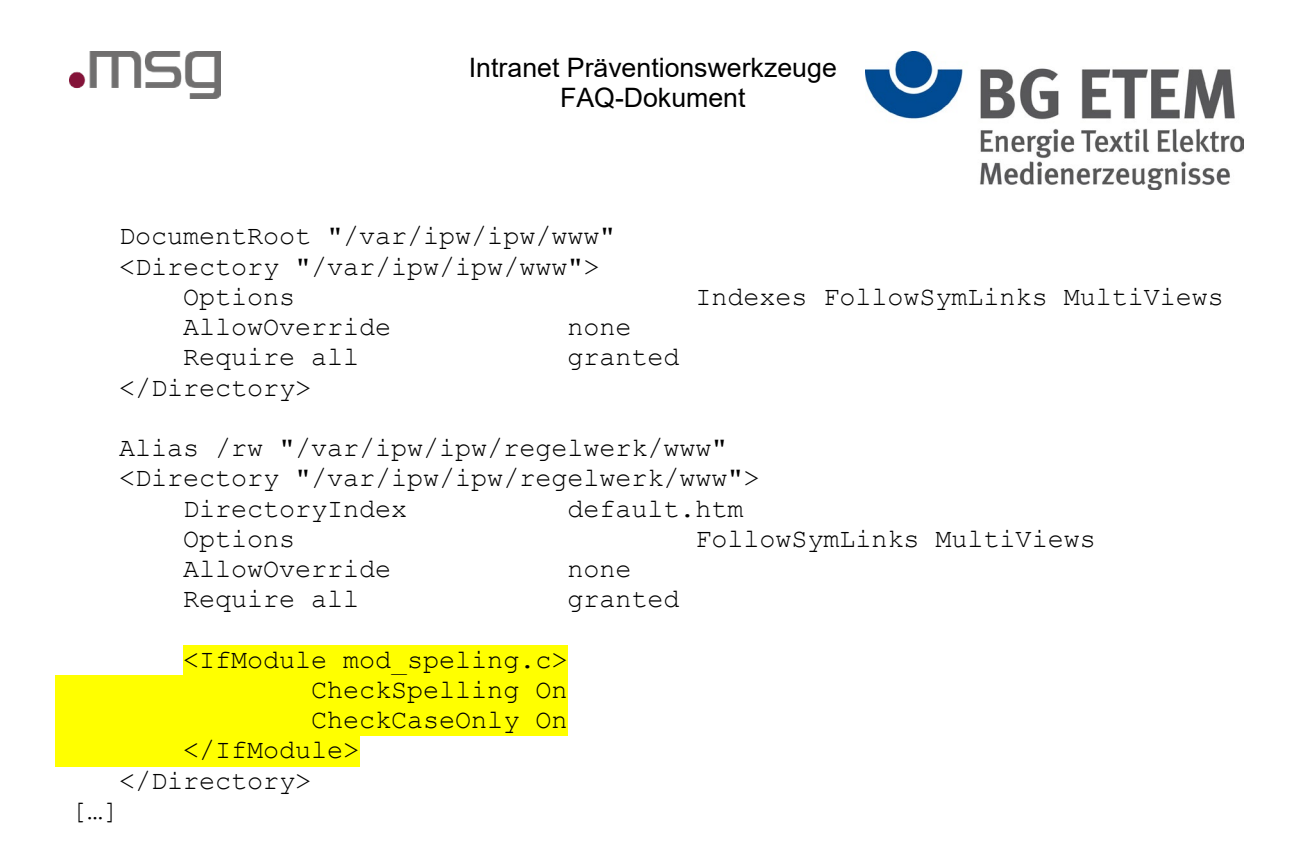

Führen Sie anschließend die folgenden Kommandos auf der Konsole aus (ggf. mit sudo):

a2enmod speling service apache2 restart

### <span id="page-19-0"></span>**"Fehlermeldung wird während Linküberprüfung geworfen"**

#### **PROBLEM**

Bei der Linküberprüfung im Modul "Verwaltung" -> "Regelwerk" wird eine Fehlermeldung mit dem Text "... ist ein technischer Fehler aufgetreten..." geworfen.

#### **URSACHE**

In der Datenbank sind Verweise vorhanden, die auf Regelwerkseinträge, dessen zugehörige Fachobjekte (Gefährdungsbeurteilungen, Gefährdungen, Maßnahmen, Aufgaben) nicht mehr existieren.

#### **LÖSUNG**

Sie können die Verweise direkt über die Datenbank löschen. Um eine Datenbank Shell öffnen zu können, können Sie das Programm "psql" unter <INSTALLDIR>\postgresql\bin verweden. Die Datenbank heißt "ipw database" und die folgenden SQL Queries müssen ausgeführt werden.

- DELETE FROM vw verweis WHERE zieltyp=2 AND quelltyp=6 AND NOT EXISTS(SELECT \* FROM gb\_gefaehrdungsbeurteilung WHERE gb\_gefaehrdungsbeurteilung.id=vw\_verweis.quelleipwobjekt\_id);
- DELETE FROM vw\_verweis WHERE zieltyp=2 AND quelltyp=7 AND NOT EXISTS(SELECT \* FROM gb\_gefaehrdung WHERE gb\_gefaehrdung.id=vw verweis.quelleipwobjekt id);

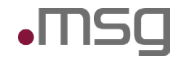

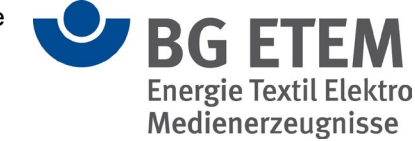

- DELETE FROM vw\_verweis WHERE zieltyp=2 AND quelltyp=8 AND NOT EXISTS(SELECT \* FROM gb massnahme WHERE gb massnahme.id=vw verweis.quelleipwobjekt  $i\bar{d}$ );
- DELETE FROM vw\_verweis WHERE zieltyp=2 AND quelltyp=9 AND NOT EXISTS(SEL-ECT \* FROM gb aufgabe WHERE gb aufgabe.id=vw verweis.quelleipwobjekt id);

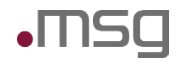

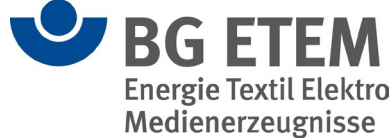

## <span id="page-21-0"></span>**Logoanpassung**

### <span id="page-21-1"></span>**... auf der Oberfläche**

#### **PROBLEM**

Das eigene Firmenlogo ist nicht auf der Oberfläche der "Intranet Präventionswerkzeuge" angezeigt.

#### **URSACHE**

Die Standard-Konfiguration der "Intranet Präventionswerkzeuge" besteht und wurde nicht angepasst.

#### **LÖSUNG**

Das eigene Firmenlogo ist mit dem Namen "logo.png" im Ordner <Installationsverzeichnis>\ipw\www\assets zu speichern.

Die Eigenschaften der Bilddatei sind: Dimensionen: 206 x 65 Pixel bei 72 dpi

Besonderheiten: Keine Transparenz und 1 Ebene

Farbmodus: RGB

<PDFGenerierung>

```
<Vorlagenverzeichnis>C:\ipw\ipw\pdfvorlagen</Vorlagenverzeichnis>
     <Symbolverzeichnis>C:\ipw\ipw\symbole</Symbolverzeichnis>
     <Logoverzeichnis>C:\ipw\ipw\www\assets</Logoverzeichnis>
</PDFGenerierung>
```
Beachten Sie, dass der Standardpfad "C:\ipw\ipw\pdfvorlagen" bei einem Update überschrieben wird. Sollten Sie Ihr Logo unter diesem Pfad ablegen, wird es nach einem Update nicht mehr vorhanden sein.

### <span id="page-21-2"></span>**... auf den Reports**

#### **PROBLEM**

Das eigene Firmenlogo wird nicht auf den von IPW erstellten Standard-Reports angezeigt, auf welchen ein Logo ist.

#### **URSACHE**

Die Standard-Konfiguration der "Intranet Präventionswerkzeuge" besteht und wurde nicht angepasst.

#### **LÖSUNG**

Das eigene Firmenlogo ist mit dem Namen "logo.png" in einem Ordner, vorzugsweise auf dem IPW-Server, zu speichern.

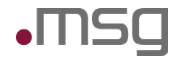

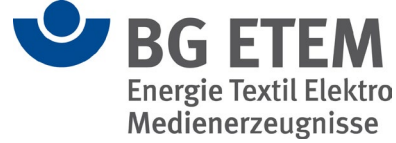

Die Eigenschaften der Bilddatei sind: Dimensionen: 206 x 65 Pixel bei 72 dpi

Besonderheiten: Keine Transparenz und 1 Ebene

Farbmodus: RGB

Öffnen Sie aus dem Verzeichnis <Installationsverzeichnis>\ipw\konfiguration die Datei ipw-config.xml in einem Editor ihrer Wahl und ändern Sie im Abschnitt "PDFGenerierung" den Pfad zu Ihrem Logoverzeichnis.

```
<PDFGenerierung>
     <Vorlagenverzeichnis>C:\ipw\ipw\pdfvorlagen</Vorlagenverzeichnis>
      <Symbolverzeichnis>C:\ipw\ipw\symbole</Symbolverzeichnis>
     <Logoverzeichnis>C:\ipw\ipw\www\assets</Logoverzeichnis>
</PDFGenerierung>
```
Beachten Sie, dass der Standardpfad "C:\ipw\ipw\pdfvorlagen" bei einem Update überschrieben wird. Sollten Sie Ihr Logo unter diesem Pfad ablegen, wird es nach einem Update nicht mehr vorhanden sein.

### <span id="page-22-0"></span>**... Bildanpassung auf dem GB-Druck**

#### **PROBLEM**

Das Standard-Bild auf dem Gefährdungsbeurteilungsdruck soll geändert werden.

#### **URSACHE**

Die Standard-Konfiguration der "Intranet Präventionswerkzeuge" besteht und wurde nicht angepasst.

#### **LÖSUNG**

Das eigene Bild auf dem GB-Druck ist mit dem Namen "Logo\_GBDruck.jpg" in einem Ordner, vorzugsweise auf dem IPW-Server, zu speichern.

Die Eigenschaften der Bilddatei sind: Dimensionen: 287 x 200 Pixel bei 96 dpi

#### Farbmodus: RGB

Öffnen Sie aus dem Verzeichnis <Installationsverzeichnis>\ipw\konfiguration die Datei ipw-config.xml in einem Editor ihrer Wahl und ändern Sie im Abschnitt "PDFGenerierung" den Pfad zu Ihrem Logoverzeichnis.

```
<PDFGenerierung>
     <Vorlagenverzeichnis>C:\ipw\ipw\pdfvorlagen</Vorlagenverzeichnis>
      <Symbolverzeichnis>C:\ipw\ipw\symbole</Symbolverzeichnis>
      <Logoverzeichnis>C:\ipw\ipw\www\assets</Logoverzeichnis>
</PDFGenerierung>
```
Beachten Sie, dass der Standardpfad "C:\ipw\ipw\pdfvorlagen" bei einem Update überschrieben wird. Sollten Sie Ihr Logo unter diesem Pfad ablegen, wird es nach einem Update nicht mehr vorhanden sein.

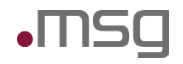

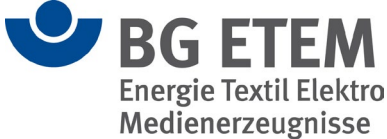

## <span id="page-23-0"></span>**Administration, Betrieb**

### <span id="page-23-1"></span>**Änderung der lokalen Benutzer**

#### **PROBLEM**

Einige Nutzer möchten gerne die lokalen, vom System angelegten Nutzer (bspw. admin1 oder autor1) ändern.

#### **URSACHE**

Die lokalen Nutzer werden vom System während der Installation angelegt und dienen in der Standard-Konfiguration der "Intranet Präventionswerkzeuge" mit verschiedenen Rollen das Tool zu betreiben.

#### **LÖSUNG**

Sie können die lokalen Benutzer direkt über die Datenbank ändern, Dabei müssen Sie aber darauf achten, dass Sie das Passwort in Base 64 speichern. Um eine Datenbank Shell öffnen zu können, können Sie das Programm "psql" unter <INSTALLDIR>\postgresql\bin verwenden. Die Datenbank heißt "ipw\_database" und die zugehörige Tabelle heißt "vw\_benutzer". Im Folgenden findet man eine Beispiel SQL Query, um das Passwort des lokalen Benutzers "admin1" zu ändern.

UPDATE vw\_benutzer SET passwd=<PASSWORT\_IN\_BASE\_64> WHERE benutzerkennung LIKE ,  $\overline{\text{admin}}1$ '

### <span id="page-23-2"></span>**Formatierung der Betriebsanweisung nach Update fehlerhaft**

#### **PROBLEM**

Beim Drucken einer Betriebsanweisung nach einem Update auf die Version 2.3.2 ist die Formatierung in der PDF-Datei verschoben. Eine Fehlermeldung wird bei diesem Problem nicht geworfen.

#### **URSACHE**

Beim Update auf die Version 2.3.2 wurde das neue OpenJDK 8 nicht richtig ausgetauscht.

#### **LÖSUNG**

Herunterladen der neusten Version des OpenJDK 8 auf dem Server, auf dem die Anwendung läuft. Die Datei asenv.bat unter < INSTALLATIONS\_PFAD >\payara\glassfish\config zum Bearbeiten öffnen.

- Letzte Zeile "set AS\_JAVA=<INSTALL\_PATH>\jre" zu "rem set AS\_JAVA=<IN-STALLATION PATH>\jre" ändern
- "set AS\_JAVA=<PATH\_TO\_NEW\_OPENJDK>" als letzte Zeile hinzufügen

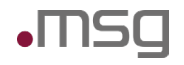

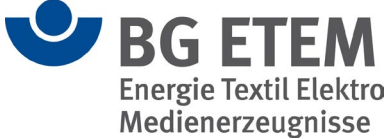

### <span id="page-24-0"></span>**Editorinhalt in PDF-Vorlagen wird nicht angezeigt**

#### **PROBLEM**

Beim Erstellen einer PDF-Vorlage werden in der Datei die Inhalte der Editorboxen nicht angezeigt.

#### **URSACHE**

Die Ursache für dieses Problem ist das Anpassen der PDF-Vorlagen mit dem iReport Designer. Die mit iReport Designer angepassten und kompilierten PDF-Vorlagen sind mit der aktuellen Version von IPW nicht mehr kompatibel.

#### **LÖSUNG**

In der Zukunft sollten Anpassungen an den PDF-Vorlagen ausschließlich mit dem Programm "Jaspersoft Studio 6.8.0" vorgenommen werden.

Bitte schreiben Sie eine E-Mail an ["mub@bgetem.de"](mailto:mub@bgetem.de?subject=Bereitstellung%20des%20Dokumentes%20%22IPW2.3.2%20Umstellung%20auf%20HTTPS-oDv-.pdf) und fragen nach den Standard PDF-Vorlagen der verwendeten Version der IPW.

### <span id="page-24-1"></span>**Hohe CPU-Auslastung beim vom IPW verwendeten OpenJDK**

#### **PROBLEM**

Das OpenJDK, das vom IPW verwendet wird, verwendet einen zu großen Anteil der CPU

#### **URSACHE**

Beim Update auf die Version 2.3.2 wurde das neue OpenJDK 8 nicht richtig ausgetauscht.

#### **LÖSUNG**

Herunterladen der neusten Version des OpenJDK 8 auf dem Server, auf dem die Anwendung läuft. Die Datei asenv.bat unter < INSTALLATIONS\_PFAD >\payara\glassfish\config zum Bearbeiten öffnen.

- Letzte Zeile "set AS\_JAVA=<INSTALL\_PATH>\jre" zu "rem set AS\_JAVA=< IN-STALLATIONS PATH>\jre" ändern
- "AS JAVA=<PATH\_TO\_NEW\_OPENJDK>" als letzte Zeile hinzufügen.

### <span id="page-24-2"></span>**Umstellung auf HTTPS**

#### **PROBLEM**

Die Benutzeroberfläche soll nur noch über das Protokoll HTTPS erreichbar sein.

#### **LÖSUNG**

#### **Vorbereitung**

Für die Umstellung der Anwendung auf HTTPS werden folgende Assets benötigt:

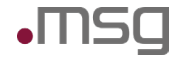

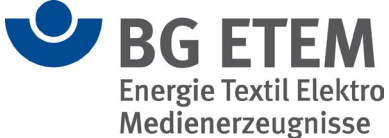

- Ein Host Zertifikat für den Server auf dem das IPW läuft (im Folgenden auch "Anwendungsserver) als \*.crt Datei
- Den zugehörigen Private Key des Anwendungsservers für das Host Zertifikat als \*.key Datei

#### **Aktivieren des SSL Moduls**

Dieser Schritt muss nur bei eines UNIX basierten Anwendungsserver vorgenommen werden. Unter UNIX muss zusätzlich noch das SSL Modul für den Apache Webserver aktiviert werden, damit die Umstellung auf HTTPS auch erfolgreich abläuft. Führen Sie dafür folgenden Befehl aus:

sudo a2enmod ssl rewrite

#### **Umstellung auf HTTPS**

Nachdem Sie alle Zertifikate und Schlüssel zur Verfügung haben, sind die folgenden Schritte für die Umstellung auf HTTPS nötig. Alle Zeilenangaben in diesem Kapitel werden auf Basis einer unveränderten Neuinstallation des IPW (Version 2.3.2) gemacht.

Öffnen Sie dafür die Datei ipw.conf unter <IPW\_Installdir>/apache/conf/extra (Windows) beziehungsweise <APACHE\_Konfigdir>\sites-available (Unix) und bearbeiten Sie die Datei folgendermaßen

- Zuerst müssen Sie das SSL Modul für den Apache Webserver laden. Machen Sie dafür einen Zeilenumbruch nach Zeile 3 und fügen dann in der neuen Zeile 4 den folgenden Ausdruck ein.
	- o LoadModule ssl\_module modules/mod\_ssl.so
- Machen Sie danach erneut einen Zeilenumbruch und fügen folgenden Ausdruck ein, damit der Webserver auf den richtigen Port hört.
	- o Listen 443
- Nun muss beim Virtual Host der Port von 80 (HTTP) zu 443 (HTTPS) geändert werden:<br>  $\circ$  <VirtualHost \*:80> => <Virtualhost \*:443> o <VirtualHost \*:**80**> => <Virtualhost \*:**443**>
- Fügen Sie direkt in der Zeile darunter folgenden Abschnitt ein (passen Sie die Pfade vorher entsprechend an).
	- o SSLCertificateFile <Pfad\_zum\_Host\_Zertifikat\_des\_Anwendungsservers> SSLCertificateKeyFile <Pfad\_zum\_Private\_Key\_des\_Anwendungsservers>

#### **Automatische Weiterleitung von HTTP zu HTTPS**

Damit ein Aufruf der "Intranet Präventionswerkzeuge" automatisch von HTTP zu HTTPS weitergeleitet wird, müssen Sie noch folgenden Abschnitt in der Datei ipw.conf unter <IPW\_Installdir>/apache/conf/extra (Windows) beziehungsweiße <APACHE\_Konfigdir>\sites-available (Unix) hinzufügen.

```
<VirtualHost *:80>
     Redirect permanent / https://<URL_VON_ANWENDUNGSSERVER>/
</VirtualHost>
```
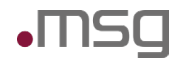

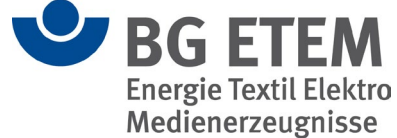

### <span id="page-26-0"></span>**Erzeugung einer Zertifikatsignieranforderung (CSR)**

#### **PROBLEM**

Das Zertifikat, dass zur Umstellung auf HTTPs verwendet wird, bleibt nicht für immer gültig und muss nach einer gewissen Zeit erneuert werden. Um ein neues Zertifikat anfordern zu können, wird zuerst eine Zertifikatsignieranforderung (CSR) für den Apache-Webserver benötigt.

#### **LÖSUNG**

- Öffnen Sie eine Kommandozeile als Administrator und navigieren Sie nach <IPW\_Installdir>\apache\bin
- Führen Sie folgenden Befehl aus
	- o openssl.exe req -new -newkey rsa:2048 -nodes -keyout <KEY\_FILE>.key -out <CSR\_FILE>.csr (Windows)
	- o ./openssl req -new -newkey rsa:2048 -nodes -keyout <KEY\_FILE>.key -out <CSR\_FILE>.csr (Linux)
	- o Nach der Ausführung des Befehls, werden Sie aufgefordert bestimmte Informationen bzgl. dem CSR anzugeben. Hier ist nur der "Common Name" wichtig, wo Sie die vollständige Domain des Anwendungsservers (FQDN) angeben müssen.

Sie sollten nun eine CSR Datei und einen dazugehörigen Private Key haben, mit dem Sie ein neues Zertifikat bei Ihrer internen Root CA anfragen können.

### <span id="page-26-1"></span>**Browser-Unterstützung**

#### **PROBLEM**

Unterstützt IPW vollumfänglich meinen Browser?

#### **LÖSUNG**

IPW wird erprobt mit den Browsern Google Chrome, Firefox, MS Edge. Von einer Verwendung von MS Internet Explorer wird aufgrund des ablaufenden Supportes des Herstellers abgeraten.

### <span id="page-26-2"></span>**Labels werden nicht korrekt dargestellt**

#### **PROBLEM**

Labels wie "Startseite" werden dargestellt als "ipwDB.title". Es wird im Folgenden angenommen, ohne Beschränkung der Allgemeinheit, dass das Problem bei der deutschen Sprache auftritt.

#### **URSACHE**

Die zugehörige \*.json Datei ist nicht vorhanden. In IPW Version 2.3.2 oder kleiner fehlt die Datei de-translation.json im Pfad <INSTALL\_PATH>\ipw\www\app.

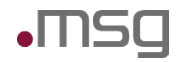

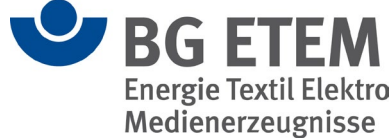

Ab IPW Version 2.4 ist die Datei de.<hash>.json unter <INSTALL\_PATH>\ipw\www\app\translation nicht vorhanden.

#### **LÖSUNG**

Die Originaldatei bei der BG ETEM oder der msg Supportbox anfragen und an den oben angegebenen Ort verschieben.

### <span id="page-27-0"></span>**Sprache nicht mehr unter "Einstellungen" zu finden**

#### **PROBLEM**

In "Einstellungen" lässt sich eine Sprache nicht mehr auswählen. Es wird im Folgenden angenommen, ohne Beschränkung der Allgemeinheit, dass das Problem bei der deutschen Sprache auftritt.

#### **URSACHE**

Der Datenbankeintrag für die deutsche Sprache ist nicht mehr vorhanden. benötigt.

#### **LÖSUNG**

Öffnen Sie eine Kommandozeile und navigieren Sie nach <INSTAL\_PATH>\postgresql\bin. Führen Sie nun folgenden Befehl aus und geben anschließend das zugehörige Passwort an um eine Datenbank Shell öffnen.

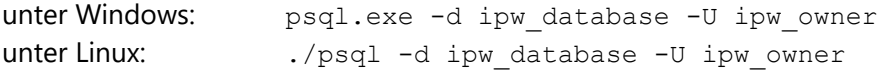

Im Folgenden finden Sie zusätzlich eine Beispiel SQL Query, um den Datenbankeintrag für die deutsche Sprache hinzuzufügen.

INSERT INTO vw\_sprache (id, version, name, kuerzel, bereitgestellt) VA-LUES (2449, 0, 'Deutsch', 'de', True);

### <span id="page-27-1"></span>**Fehler in der PDF-Generierung**

#### **PROBLEM**

Beim Erzeugen einer PDF-Datei erscheint die Fehlermeldung ""Entschuldigung, es ist ein Fehler aufgetreten. Unerwarteter Fehler beim Einlesen der Serverantwort. ErrorCode: 503".

#### ODER

Die generierte PDF enthält auf jeder Seite nur eine Zeile.

#### **URSACHE**

Das Generieren einer PDF-Datei sorgt für einen Absturz des Payara-Service.

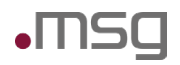

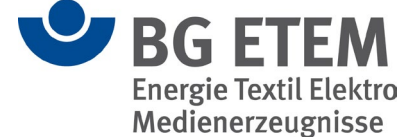

#### **LÖSUNG**

Durch einen Neustart des Payara-Service ist die Anwendung zunächst wieder funktionsfähig, allerdings sorgt das erneute Generieren einer PDF-Datei zum Absturz des Payara-Service. Um den Fehler zu beheben, ist eine Neuinstallation der IPW-Anwendung notwendig. Vorher sollte ein Backup der Anwendung und ein zusätzliches Backup der Datenbank mit Hilfe von "pg\_dumpall" erstellt werden, wie es im Betriebshandbuch unter "4.3 Durchführung von Backup und Recovery" beschrieben ist.

### <span id="page-28-0"></span>**Anmeldemaske wird nicht angezeigt**

#### **PROBLEM**

Beim Aufruf der IPW-Anwendung wird statt der Anmeldemaske nur das BGETEM-Logo angezeigt.

#### **URSACHE**

Durch den Ablauf der Sitzung entsteht ein Fehler im Browser-Cache, der zur falschen Darstellung der Anwendung führt.

#### **LÖSUNG**

Durch das Löschen des Browser-Caches kann das Problem behoben werden. Alternativ kann der Apache-Dienst neugestartet werden, wodurch die Anwendung allerdings für kurze Zeit nicht verfügbar ist.

### <span id="page-28-1"></span>**Hinzufügen einer Datenbank-Reader-Rolle für die Einrichtung des DV-Tools**

#### **PROBLEM**

Für die Einrichtung des DV-Tools muss in der Datenbank eine Rolle mit lesenden Rechten angelegt werden. Diese wird für das Auslesen der Datenbank-Tabellen benötigt.

#### **LÖSUNG**

Sie können die Rolle direkt über die Datenbank hinzufügen. Um eine Datenbank Shell öffnen zu können, können Sie das Programm "psql" unter <INSTALLDIR>\postgresql\bin wie folgt verwenden:

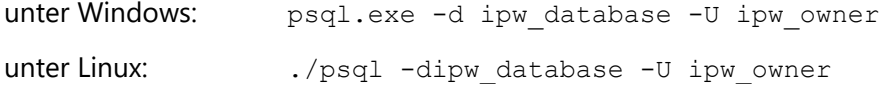

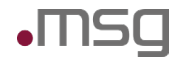

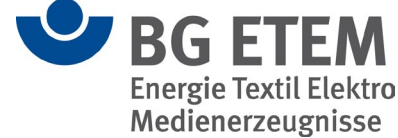

#### Anschließend müssen Sie folgende SQL-Befehle nacheinander ausführen:

- CREATE USER username WITH PASSWORD 'your\_password';
- GRANT CONNECT ON DATABASE ipw\_database TO username;
- GRANT USAGE ON SCHEMA public TO username;
- GRANT SELECT ON ALL TABLES IN SCHEMA public TO username;
- ALTER DEFAULT PRIVILEGES IN SCHEMA public GRANT SELECT ON TABLES TO username;

Dabei muss der Nutzername und das Passwort beim ersten SQL-Befehl angepasst werden.

### <span id="page-29-0"></span>**Payara-Passwort auf Standardwert zurücksetzen**

#### **PROBLEM**

Das bei der Installation vergebene Passwort für den Payara-Admin wurde verlegt.

#### **LÖSUNG**

Um das Passwort auf einen Standardwert zurückzusetzen, sind folgende Schritte notwendig:

- Navigieren Sie nach **<IPW-Installation>/ipw/gf.domains/ipw-domain/config**
- Erstellen Sie ein Backup der Datei **admin-keyfile**
- Ersetzen Sie den Inhalt der ursprünglichen Datei mit folgendem:
	- admin; {SSHA256}UV9EsTaoxzAdtxiNMKTkb3q0WjnoUBEBgpDOIGSdOu8QhprFoWiSCw==;asadmin
- Der nächste Schritt ist unter Windows und Linux unterschiedlich:
- Windows:
	- o Drücken Sie Win + R (Ausführen) und führen Sie **services.msc** aus
	- o Starten Sie den Dienst "ipw-domain Payara Server" neu
- Linux:
	- o Öffnen Sie eine Kommandozeile
	- o Führen Sie folgenden Befehl aus: **systemctl restart payara**

Anschließend sollte das Passwort für den Payara-Admin "changeit" lauten.

### <span id="page-29-1"></span>**Apache Server startet nach Einrichtung von HTTPS nicht mehr**

#### **PROBLEM**

Nach der Einrichtung von HTTPS ist ein Neustart des Apache Servers erforderlich. Dieser startet jedoch nicht mehr. Im Error.log im Apache-Verzeichnis sind folgende Einträge hinterlegt:

*[Fri Mar 31 14:55:59.639553 2017] [ssl:emerg] [pid 21071] AH02311: Fatal error initialising mod\_ssl, exiting. See /var/log/apache2/error.log for more information [Fri Mar 31 14:55:59.639558 2017] [ssl:emerg] [pid 21071] AH02564: Failed to configure encrypted (?) private key localhost:443:0, check /etc/apache2/ssl/apache.crt* 

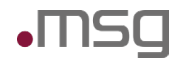

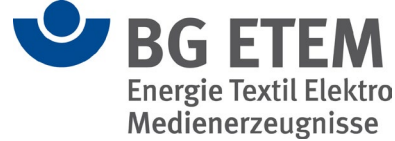

#### *AH00016: Configuration Failed*

#### **URSACHE**

Einige Root-CAs stellen das Keyfile zunächst nur verschlüsselt bereit. Im Keyfile liegt der private Key in einer verschlüsselten Form vor. Dies erkennt man auch nach dem Öffnen des Keyfiles mit einem Texteditor:

-----BEGIN ENCRYPTED PRIVATE KEY-----

#### **LÖSUNG**

Das entsprechende Keyfile muss entschlüsselt werden, damit HTTPS ordnungsgemäß funktioniert. Hierzu kann OPENSSL verwendet werden, welches standartmäßig im IPW-Verzeichnis vorhanden ist. Hierzu wechselt man in das Verzeichnis ipw/apache/bin. Hier legt man das Keyfile ab und öffnet in diesem Verzeichnis die Kommandozeile.

Nun führt man folgenden Befehl aus:

openssl rsa -in <Name des Keyfiles> -out <Name des entschlüsselten Keyfiles>

Die so entstandene Schlüsseldatei kann nun an dem in der ipw.conf angegebenen Pfad abgelegt werden bzw. der alte verschlüsselte Private Key wird durch den neuen entschlüsselten Key ausgetauscht. Anschließend muss Apache neugestartet werden.

### <span id="page-30-0"></span>**Manuelles Update des Apache-Servers**

#### **PROBLEM**

Der Apache-Server kann auf Wunsch des Lizenznehmers manuell auf eine aktuellere Version angehoben werden. Beispielsweise können vom Softwarehersteller als unkritisch eingestufte Sicherheitslücken durch interne Prüfung festgestellt werden, die der Lizenznehmer dennoch durch die manuelle Aktualisierung beheben möchte. Als vom Softwarehersteller kritisch eingestufte Sicherheitslücken werden durch ein allgemeines IPW-Softwareupdate aktualisiert.

#### **URSACHE**

Der Apache-Server wird für Windows-Installationen durch das Installationspaket von IPW mitgeliefert. In Linux-Installationen von IPW ist der Apache-Server kein Bestandteil. In der Version 2.4.x von IPW befindet sich der Apache-Server für Windows auf der Version 2.4.53. In dieser Version gibt es möglicherweise wenige, nicht kritische, Sicherheitsprobleme, welche aufgrund von internen Überprüfungen zu Warnungen auf dem Host-System führen können.

#### **LÖSUNG**

IPW aktualisiert den Apache-Server auf die Version 2.4.53 bei einem Upgrade auf die Version IPW 2.4.1. Sollte nach einem Upgrade auf diese Version weiterhin Bedarf eines Updates des Apache-Servers bestehen, dann kann dies für Windows-Installationen manuell durchgeführt werden. Dazu

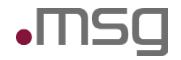

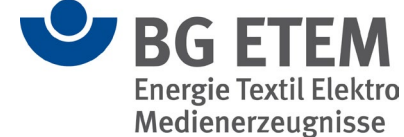

kann der Ordner "apache" im Installationsverzeichnis mit einer neueren Version von Apache-Server ausgetauscht werden. Beachten Sie, dass Sie bei einem Austausch alle Konfigurationen mit übernehmen müssen. Dies betrifft folgende Dateien:

- *<Installationsverzeichnis IPW>/apache/conf/httpd.conf*
- *<Installationsverzeichnis IPW>/apache/conf/extra/ipw.conf*
- *Mögliche benutzerdefinierte CONF-Dateien (z.B. eigene SSL-Konfigurationen)*

Unter Linux können Sie den Apache-Server durch einen Paketmanager wie "apt" aktualisieren.

### <span id="page-31-0"></span>**Browser warnt vor Clickjacking – Apache Konfiguration anpassen**

#### **PROBLEM**

Der Browser oder ein Sicherheitstool warnt mit einer Sicherheitsmeldung vor Clickjacking (Fehler 85582) in Bezug auf den Apache-Server der "Intranet-Präventionswerkzeuge".

#### **URSACHE**

Es liegt ein Fehler in der Konfiguration des Apache-Servers vor.

#### **LÖSUNG**

Passen Sie die Apache-Konfigurationsdatei für "Intranet-Präventionswerkzeuge" an:

- Windows: *<Installationsverzeichnis>/apache/conf/extra/ipw.conf*
- Linux: */etc/apache2/sites-enabled/ipw.conf*

Fügen Sie dem Virtualhost folgenden Eintrag hinzu und starten Sie den Apache-Service anschließend neu:

```
<IfModule mod_headers.c>
      Header always set Content-Security-Policy "frame-ancestors 'none';"
</IfModule>
```
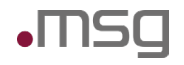

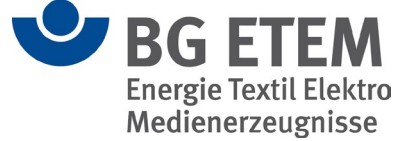

## <span id="page-32-0"></span>**Betriebliche Fehlermeldungen**

### <span id="page-32-1"></span>**Unerwarteter Fehler beim Einlesen der Serverantwort**

#### **PROBLEM**

Fehlermeldung "Unerwarteter Fehler beim Einlesen der Serverantwort" erscheint.

#### **URSACHE**

Der Payara Server ist nicht gestartet oder wurde noch nicht deployed.

#### **LÖSUNG**

Payara Server über Service per Task-Manager oder "startgf" Skript starten. Startet der Server mit gleicher Fehlermeldung, dann das "deploy" Skript ausführen. Die Skripte liegen im Verzeichnis <INSTALLDIR>\ipw\bin\.

### <span id="page-32-2"></span>**Datenoperation konnte nicht durchgeführt werden**

#### **PROBLEM**

Bei der Installation erscheint die Fehlermeldung "Fehler beim Verbindungsversuch zum LDAP-Server". Die Installation kann nicht weiter fortgesetzt werden.

#### **URSACHE**

Der PostgreSQL-Server ist nicht gestartet.

#### **LÖSUNG**

Bitte starten Sie den Server per Task-Manager über den zugehörigen Service "postgresql" oder mit dem Skript "startdb" unter <INSTALLDIR>\ipw\bin.

### <span id="page-32-3"></span>**Technischer Fehler beim Erzeugen des PDF s unter Linux**

#### **PROBLEM**

Beim Drucken einer Gefährdungsbeurteilung oder Betriebsanweisung unter Ubuntu/Debian wird die Fehlermeldung "Technischer Fehler beim Erzeugen des PDFs" in der Benutzeroberfläche geworfen. Zusätzlich wird eine "NullPointerException" in den Logs unter <INSTALLATI-ONS PFAD>\ipw\gf.domains\ipw-domain\logs geworfen.

#### **URSACHE**

Das Packet "fontconfig" ist nicht installiert.

#### **LÖSUNG**

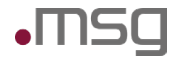

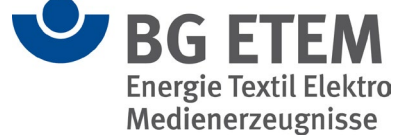

Bitte installieren Sie das Paket "fontconfig" mit Hilfe des Befehls "sudo apt install fontconfig".

### <span id="page-33-0"></span>**org.hibernate.StaleStateException**

Dieser Fehler kann sehr viele, verschiedene Ursachen haben. Hier ist eine gelistet, welche auf Datenbankfehler zurückzuführen ist.

#### **PROBLEM**

gewissen Aktionen (z.B. Löschen, aber auch generell möglich) tritt ein Fehler auf. In den Logs ist folgender Eintrag zu finden: HHH000315: Exception executing batch [org.hibernate.StaleStateException: Batch update returned unexpected row count from update [0]; actual row count: 0; expected: 1].

#### **URSACHE**

Wie oben angemerkt kann es sehr viele Ursachen geben. Eine mögliche ist, dass das Versionsfeld in einigen Datenbankspalten auf den Wert "null" gesetzt ist. Dies führt bei verschiedenen Queries zu Fehlern, da diese davon ausgehen, dass dies nicht der Fall ist.

#### **LÖSUNG**

Aktivieren Sie SQL-Logging, um beim Reproduzieren des Fehlers die relevante Query und involvierte Tabelle herauszufinden. Prüfen Sie, mit der SQL-Query

```
select count<sup>(*)</sup> from <tabellenname> where version is null
```
ob null als Versionswert in der Tabelle vorkommt.

Falls ja, können Sie dies mit

```
update <tabellenname> set version=1 where version is null
```
beheben.

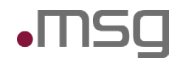

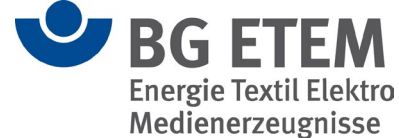

### <span id="page-34-0"></span>**Fehlermeldung beim Erzeugen der Vorschau im Betriebsanweisungseditor**

#### **PROBLEM**

Beim Erzeugen der Vorschau einer gerade bearbeiteten Betriebsanweisung wird die Fehlermeldung "Es kann zurzeit keine Vorschau für diese Betriebsanweisung angezeigt werden. Bitte wenden Sie sich an Ihren Administrator." gezeigt. Zudem wird die Fehlermeldung mit dem ErrorCode: 5007 gezeigt.

#### **URSACHE**

Im Modul Betriebsanweisung wurde beim Bearbeiten in den Textfeldern im Abschnitt "Editor" vermutlich Text hineinkopiert, welcher über ASCII-Steuerungszeichen verfügt, wie zum Beispiel das Zeichen für "Start of Text (STX)". Bei einigen dieser Zeichen kann es dazu kommen, dass diese vom Textfeld nicht richtig verarbeitet werden können. Diese sind zwar im Textfeld vorhanden, jedoch "unsichtbar". Sollte sich ein solches Sonderzeichen in einem der Textfelder zur Beschreibung der Betriebsanweisung befinden, kann die Vorschau nicht erzeugt werden. Es erscheint die genannte Fehlermeldung

#### **LÖSUNG**

Es empfiehlt sich, die einzelnen Textfelder im "Editor" der Betriebsanweisung mit der Tastenkombination "Strg+A" komplett zu markieren und anschließend zu löschen. Dabei sollte das unsichtbare Sonderzeichen auch verschwinden. Der ursprüngliche Text sollte danach noch einmal manuell eingegeben werden, das heißt ohne "Copy & Paste".

Sollte dies zu aufwendig sein, dann lässt sich die relevante Stelle mit dem Sonderzeichen im Datenbank-Backup erkennen. Dieses lässt sich mit einem Texteditor öffnen. Besagte Sonderzeichen heben sich in ihrer Darstellungsweise recht deutlich von den regulären Einträgen ab. Die jeweilige Stelle kann dann gezielt in der Betriebsanweisung bearbeitet werden.

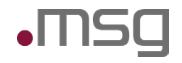

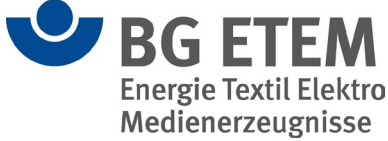

## <span id="page-35-0"></span>**LDAP-Verbindung**

### <span id="page-35-1"></span>**Erstellen lokaler Benutzer bei Verzicht auf LDAP-Anbindung**

#### **PROBLEM**

Es besteht die Möglichkeit, keine LDAP-Anbindung zu verwenden und stattdessen lokale User hinzuzufügen und zu bearbeiten.

#### **LÖSUNG**

Das Hinzufügen und Bearbeiten lokaler Benutzer erfolgt über die Datenbank. Beispielhaft sind folgende Skripte, die entsprechend der eigenen Daten angepasst werden müssen. Um eine Datenbank-Shell öffnen zu können, können Sie das Programm "psql" unter <IN-STALLDIR>\postgresgl\bin verwenden. Die Datenbank heißt "ipw\_database" und die zugehörige Tabelle heißt "vw\_benutzer".

#### Nutzer anlegen:

```
INSERT INTO vw benutzer (version, vorname, nachname, email, benutzerken-
nung, gesperrt, orgeinheit, 
intern, passwd, saving node collapse settings, letzteprogrammsituationwie-
derherstellen) 
VALUES (
    0,<br>'Vorname',
    VORNAME',<br>
VACHNAME',<br>
VACHNAME',<br>
/* Nachname des Benutzers */
    % VACHNAME', \frac{1}{2} /* Nachname des Benutzers */<br>'EMAIL', \frac{1}{2} /* E-Mail Adresse des Benutz
 'EMAIL', /* E-Mail Adresse des Benutzers */
 'BENUTZERKENNUNG', /* Benutzerkennung des Benutzers (all lower-
case)*/
    false,<br>'ORGEINHEIT',
                              /* Organisationseinheit des Benutzers (optio-
nal) */true,<br>'PASSWORD IN BASE64',
                              /* Passwort des Benutzers als Base 64 ver-
schlüsselter String */
     false,
     'NIE'
);
```
#### Nutzer bearbeiten:

```
UPDATE vw_benutzer SET 
vorname='VORNAME',
nachname='NACHNAME',
email='EMAIL',
benutzerkennung='BENUTZERKENNUNG',
orgeinheit='ORGEINHEIT',
passwd='PASSWORD_IN_BASE64'
WHERE benutzerkennung = 'USER TO EDIT';
```
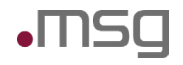

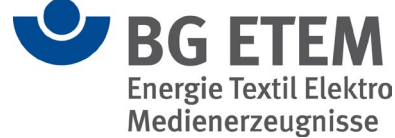

### <span id="page-36-0"></span>**LDAP Anbindung in der Anwendung funktioniert nicht**

#### **PROBLEM**

Man kann in Intranet Präventionswerkzeuge nicht mehr Nutzer hinzufügen und/oder bereits hinzugefügte User können sich nicht mehr anmelden.

#### **URSACHE**

Fehlerhafte LDAP-Konfiguration für die Benutzersuche und/oder dem Login. Die LDAP-Konfiguration in Intranet Präventionswerkzeuge erfolgt an zwei verschiedenen Stellen:

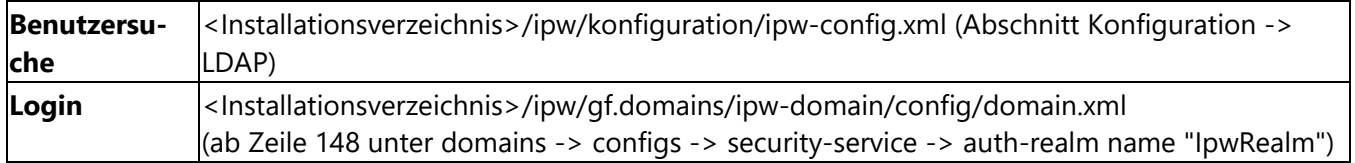

#### **LÖSUNG**

Man sollte zunächst überprüfen, ob die Angaben zur baseDN, der Serveradresse und der Anmeldedaten des technischen LDAP-Nutzers in den Konfigurationsdateien korrekt sind. In der Regel sollten diese Werte in beiden Dateien übereinstimmen. Die Ausnahme ist hier das Passwort, für welches folgende Bestimmungen gelten:

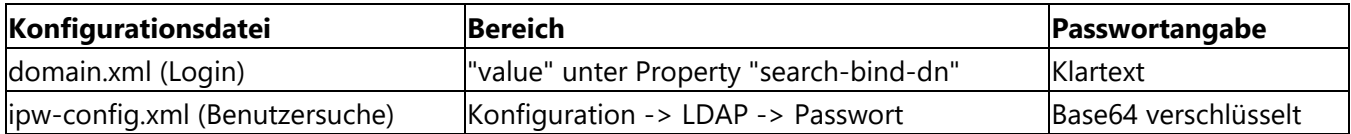

Sollten die Angaben korrekt sein, dann könnte die Ursache das benutzte Format der Benutzerkennung für den technischen User sein. Um dies zu veranschaulichen, nehmen wir den LDAP Server "Idap.server.com" mit der Base DN "DC=Idap, DC=server, DC=com" und dem technischen User "ldap\_admin" als Beispiel her. Im Folgenden finden Sie die möglichen Formate.

- admin
- [admin@ldap.server.com](mailto:admin@ldap.server.com)
- cn=admin, dc=ldap, dc=server, dc=com

Sollten die Angaben korrekt sein und die Verwendung verschiedener Formate für die Benutzerkennung nicht weiterhelfen, dann könnte der LDAP-Suchfilter in den jeweiligen Konfigurationsdateien falsch konfiguriert sein. Hierfür sollte die Konfiguration des Suchfilters in der domain.xml (Dieser steht im Property "search-filter", ca. Zeile 152) bzw. in der ipw-config.xml (Konfiguration- >LDAP->Benutzersuchfilter) angepasst werden. Beispiel für die domain.xml:

```
(&(|(samAccountName=%)(userPrincipalName=%)(cn=%)(sn=%))(objectClass=user))
wird gekürzt zu: (cn=%s)
```
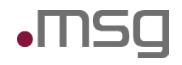

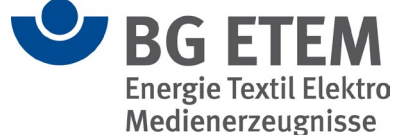

### <span id="page-37-0"></span>**Fehler beim Verbindungsversuch während der Installation**

#### **PROBLEM**

Bei der Installation erscheint die Fehlermeldung "Fehler beim Verbindungsversuch zum LDAP-Server". Die Installation kann nicht weiter fortgesetzt werden.

#### **URSACHE**

Die angegebene LDAP-Konfiguration ist inkorrekt oder der LDAP-Server kann nicht erreicht werden.

#### **LÖSUNG**

Als Zwischenlösung sollte der Schalter "Soll die LDAP-Verbindung jetzt getestet werden?" ausgeschaltet werden. Die LDAP-Konfiguration kann nach der Installation noch angepasst werden.

### <span id="page-37-1"></span>**Aktivierung von LDAPS**

#### **PROBLEM**

Das Active Directory soll nur noch über das Protokoll LDAPS erreichbar sein.

#### **LÖSUNG**

Die Aktivierung von LDAPS ist nur möglich, wenn das Active Directory bereits für eine LDAPS-Verbindung eingerichtet ist. Unter diesem [Link](https://gist.github.com/magnetikonline/0ccdabfec58eb1929c997d22e7341e45) findet man eine entsprechende Anleitung zum Einrichten des LDAPS im Active Directory.

Zusätzlich wird ein SSL-Root-Zertifikat (CA) benötigt, welches bevorzugt im Format \*.crt vorliegen sollte.

Nachdem diese Vorbereitungen getroffen wurden, kann man mit folgenden Schritten die Aktivierung von LDAPS vornehmen.

Importieren des Zertifikats in den sog. Keystore des IPW-Applikationsservers, indem einer der folgenden Befehle als Administrator ausgeführt wird (passen Sie <IPW-Installdir> und c:\path\to\ca.crt entsprechend an)

#### Unter Windows:

```
<IPW-Installdir>\jre\bin\keytool.exe -keystore <IPW-Installdir>\ipw\gf.do-
mains\ipw-domain\config\cacerts.jks -import -alias ipw -file 
c:\path\to\ca.crt
```
#### Unter Linux:

```
<IPW-Installdir>\jre\bin\keytool -keystore <IPW-Installdir>\ipw\gf.do-
mains\ipw-domain\config\cacerts.jks -import -alias ipw -file 
c:\path\to\ca.crt
```
Für die nächsten Schritte wird die neue URL für das Actice Directory benötigt. Normalerweise hat die URL bei LDAPS folgendes Format: ldaps://host.domain:636

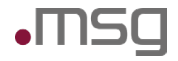

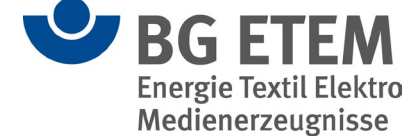

Anpassen der Datei domain.xml unter <IPW-Installdir>\ipw\gf.domains\ipw-domain\config Suchen Sie folgende Zeile (Zeilennummer ca. 147)

```
<auth-realm classname="com.sun.enterprise.secu-
rity.auth.realm.ldap.LDAPRealm"
     name="IpwRealm">
```
<property name="directory" value="ldap://servername:port"></property>

Geben Sie im Property-Tag beim Wert "value" die neue URL an Anpassen der Datei ipw-config.xml unter *<IPW-Installdir>\ipw\konfiguration* Suchen Sie folgende Zeile (Zeilennummer ca. 23)

<LDAP>

<Server>ldap://servername:port</Server>

Geben Sie im Server-Tag die neue URL an Starten Sie nun den Payara-Server neu

Unter Windows: Win + R (ausführen) > services.msc > Dienst "ipw-domain Payara Server" neustarten

Unter Linux (als root): systemctl restart payara

### <span id="page-38-0"></span>**Anmeldung mit LDAP-Nutzerdaten nicht möglich – Ursache 1**

#### **PROBLEM**

Man kann sich in der Anwendung nicht mit den LDAP-Benutzerdaten anmelden, obwohl die Suche und das Hinzufügen der Nutzer über die Anwendung funktioniert hat.

#### **URSACHE**

Die angegebene LDAP-Konfiguration ist inkorrekt.

#### **LÖSUNG**

Die korrekte Angabe der Benutzerkennung in der Konfigurationsdatei muss überprüft werden. Ein Abgleich mit dem Active-Directory des Servers zeigt, wie das Attribut der Benutzerkennung hei-Ben muss. Eventueller Wechsel von "userPrincipalName" zu "samAccountName". Die Konfigurationsdatei mit dem Namen ipw-config.xml liegt im Verzeichnis <Installationsverzeichnis>\ipw\konfiguration.

<LDAP>

```
\sim 10^{11} \mu \sim 10^{11} <BenutzerAttribute>
                <Benutzerkennung>userPrincipalName</Benutzerkennung>
man and the contract of the contract of
       </BenutzerAttribute>
</LDAP>
```
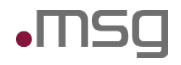

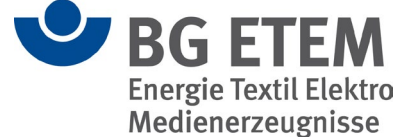

### <span id="page-39-0"></span>**Anmeldung mit LDAP-Nutzerdaten nicht möglich – Ursache 2**

#### **PROBLEM**

Man kann sich in der Anwendung nicht mit den LDAP-Benutzerdaten anmelden, obwohl die Suche und das Hinzufügen der Nutzer über die Anwendung funktioniert hat.

#### **URSACHE**

Auf dem Active-Directoy/LDAP-Verzeichnis des angebundenen LDAP-Servers gibt es mehrere Objekte, welche die gleiche Benutzerkennung haben (z. B. können ein "Computerobjekt" und ein "Userobjekt" eine gleiche Benutzerkennung haben).

#### **LÖSUNG**

Der Filter für den LDAP-Login in der domain.xml von Intranet Präventionswerkzeuge muss erweitert werden. Dazu muss folgende Datei bearbeitet werden:

*<Installationsverzeichnis IPW>*/ipw/gf.domains/ipw-domain/config/domain.xml

Das entsprechende XML-Element, in welchem der Filter bearbeitet werden muss, befindet sich unter:

*/domain/configs/config[server-config]/security-service/auth-realm[IpwRealm]/property[name="search-filter"]*

Der Filter muss nun mit dem Wert "(objectCategory=person)" erweitert werden.

### <span id="page-39-1"></span>**Benutzer wird im LDAP-System des Unternehmens nicht gefunden, obwohl dieser vorhanden ist (Benutzersuche von IPW)**

#### **PROBLEM**

Fehler beim Anlegen eines LDAP-Nutzers im System: "Der Benutzer xyz ist nicht in der Benutzerverwaltung des Unternehmens vorhanden. Das Neuanlegen des Nutzers ist deshalb nicht möglich". Der Nutzer existiert jedoch in der LDAP-Verwaltung des Unternehmens.

#### **URSACHE**

In der LDAP-Konfiguration von IPW, wird auf Attribute zugegriffen, die ein "@" beinhalten. Wird in der domain.xml und der ipw-config.xml beispielsweise der "UserPrincipalName" als Benutzerkennung definiert, wird der genannte Fehler geworfen, wenn z.B. [nutzer@domain.de](mailto:nutzer@domain.de) der "User-PrincipalName" ist.

#### **LÖSUNGSSTRATEGIE**

Die entsprechenden Attribute sollten in der IPW-LDAP-Konfiguration ausgetauscht werden. Es kann probiert werden, den "UserPrincipalName" im <Benutzerattribute>-Bereich der LDAP-Konfig, durch z.B. "SamAccountName" auszutauschen. Alternativ kann auch das Attribut im AD selber verändert werden, sodass es kein "@" mehr enthält, sofern möglich.

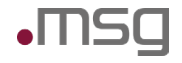

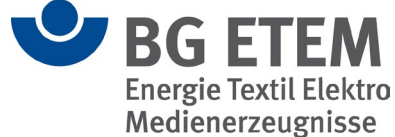

### <span id="page-40-0"></span>**Benutzer wird im LDAP-System des Unternehmens nicht gefunden, obwohl dieser vorhanden ist (Login von IPW)**

#### **PROBLEM**

Fehler beim Login eines LDAP-Nutzers: "Der Benutzer konnte nicht im Verzeichnisdienst des Unternehmens gefunden werden. Bitte überprüfen Sie Benutzername und Passwort…" Der Nutzer existiert jedoch in der Datenbank, und der Login hat üblicherweise immer funktioniert.

#### **URSACHE**

Wenn das AD des Unternehmens neu aufgesetzt wurde und bestehende AD-Daten migriert wurden, kann es sein das der neue LDAP-Verzeichnisdienst einige Attribute anders zusammensetzt als der alte Verzeichnisdienst. Der UserPrincipalName kann beispielsweise auf einmal ein "@" beinhalten. Wodurch sich bestehende Nutzer eventuell nicht mehr einloggen können, sofern das betreffende Attribut bei den <Benutzerattributen> von domain.xml oder ipw-config.xml verwendet wird.

#### **LÖSUNGSSTRATEGIE**

Die entsprechenden Attribute sollten in der IPW-LDAP-Konfiguration ausgetauscht werden. Es kann probiert werden, den "UserPrincipalName" im <Benutzerattribute>-Bereich der LDAP-Konfig, durch z.B. "SamAccountName" auszutauschen. Alternativ kann auch das Attribut im AD selbst verändert werden, sodass es kein "@" mehr enthält, sofern möglich.

### <span id="page-40-1"></span>**Komma-Zeichen in der ipw-config.xml**

#### **PROBLEM**

In der Konfigurationsdatei *ipw-config.xml* wurden Konfigurationen innerhalb der Elemente angegeben, die ein Komma enthalten. Dies kann zum Beispiel die Eingabe der BaseDN für die LDAP-Konfiguration betreffen. Die Konfiguration funktioniert allerdings nicht.

#### **URSACHE**

Eine mögliche Ursache für diesen Fehler könnte die Verwendung von Kommas sein, welchen kein "Escpace"-Zeichen vorangestellt ist. Dies führt zu Fehlinterpretationen durch die Anwendung.

#### **LÖSUNG**

Verwenden Sie das Escape-Zeichen "\" vor jedem Komma. Beispiel für die Angabe des Wertes "dc=server,dc=com" in der Konfigurationsdatei:

<LDAP>

```
<Server>ldap://server:389</Server>
<!-- Kommas sind mit \ zu escapen ! --> 
<BaseDN>dc=server\,dc=com</BaseDN>
. . .
```
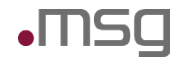

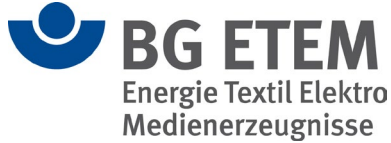

## <span id="page-41-0"></span>**Ansprechpartner**

Im Fall eines Fehlers sollten, abhängig vom konkreten Fehlercode immer erst die relevanten Protokolldateien ausgewertet und die grundsätzliche Funktionsfähigkeit der Anwendung bzw. der einzelnen Systemsoftware-Komponenten (Webserver, Web Application Server, Datenbank) überprüft werden. Hierfür müssen auch die relevanten Konfigurationsdateien überprüft werden.

Für nicht lösbare technische oder fachliche Probleme stellt die BG ETEM den Mitgliedsunternehmen Unterstützung in Form einer Hotline zur Verfügung.

Die Hotline wird von der Firma msg systems betrieben und kann vorzugsweise per E-Mail aber auch per Telefon erreicht werden.

Mail-Adresse: **[msg.support-ipw@msg.group](mailto:msg.support-IPW@msg.group)**

Telefon: **089 / 96101-1102** (werktags von 9:00 – 17:00 Uhr)

Die Hotline ist für Administratoren und Multiplikatoren in den Mitgliedsunternehmen vorgesehen. Vor Kontaktaufnahme mit der Hotline sollten alle Informationen zu der Anfrage gesammelt und die bereits durchgeführten Analyseschritte dokumentiert werden. Die Fehlersituation sollte reproduzierbar sei. Bei Kontaktaufnahme per E-Mail ist es sinnvoll, Protokolldateien oder aussagekräftige Hardcopies von Bildschirminhalten gleich mit zu schicken.

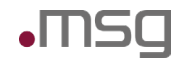

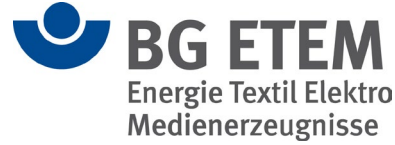

## <span id="page-42-0"></span>**Stichwortverzeichnis**

### $\mathbf{A}$

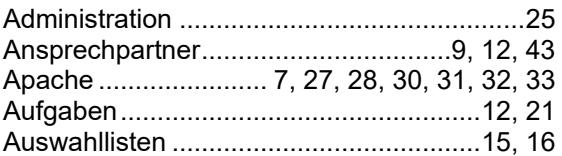

### B

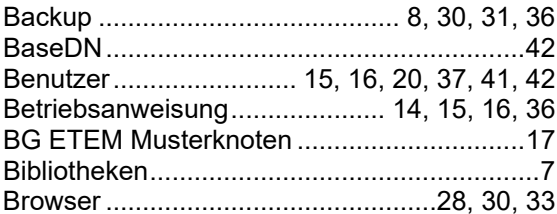

### $\mathbf C$

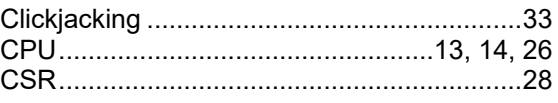

### D

Datenbank7, 11, 13, 14, 21, 25, 29, 30, 36, 37, 42

### E

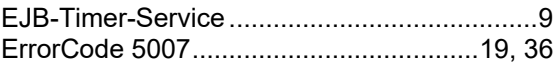

## F

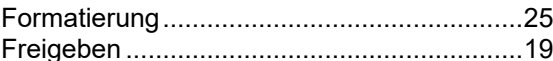

### G

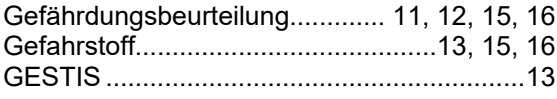

### $H$

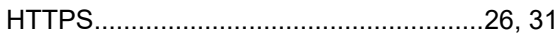

### $\mathbf{I}$

Installation .... 7, 8, 9, 12, 17, 19, 25, 31, 34, 39

### $\mathsf{L}$

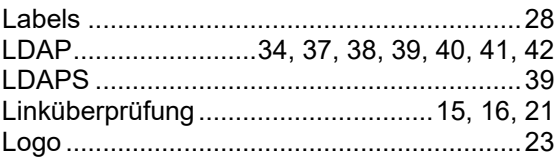

### M

### N

### P

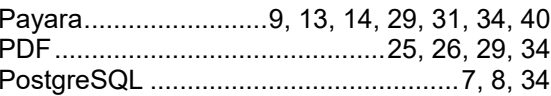

### $\mathsf{R}$

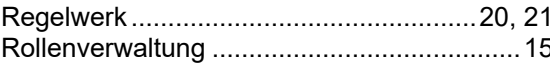

### $S$

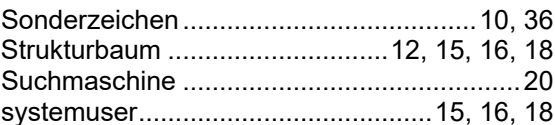

### $\overline{U}$

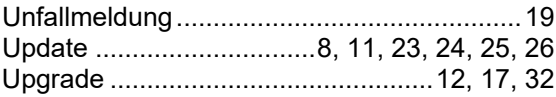

### $\overline{\mathsf{V}}$

### $\mathbf{Z}$

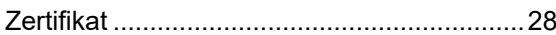